# **axiUm** eRx

# eRx

# User Guide for 7.03-7.07

Last reviewed: October 28, 2020

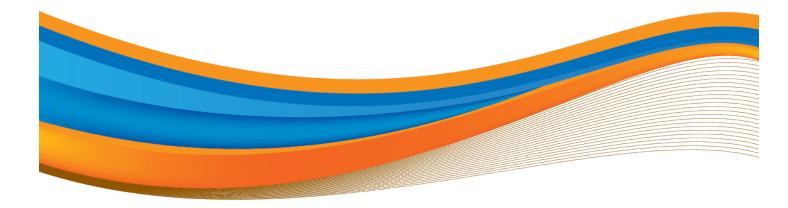

#### Disclaimer:

These materials are licensed under the software and maintenance agreement. You may not use this material except in compliance with the license. The information contained in these materials is proprietary and confidential to the Exan Group and/or subsidiaries or affiliates, and is provided for the sole use of the individual or entity to whom it is addressed. These materials must be kept in the strictest confidence.

The contents of these materials are protected by federal and international intellectual property laws. The Exan logo is a registered trademark and is the sole and exclusive property of the Exan Group.

These materials may contain third-party copyright and/or trademark materials, the use of which has not always been specifically authorized by the intellectual property owner. All copyrights and/or trademarks contained in these materials are the sole and exclusive property of their respective owners.

Information in this document is subject to change without notice. No portion of these materials may be reprinted, republished, modified, reproduced, sold, disseminated, disclosed or distributed in any form to any other party without the express written consent of the Exan Group.

All names used in axiUm (whether online, in print, or any other media) are fictitious and are used herein for the purposes of example and demonstration on how to use axiUm. Any similarity to real people is a coincidence.

Copyright © 2020 Exan Group. All rights reserved.

# Contents

| 1 eF | Rx Overview                              | 5  |
|------|------------------------------------------|----|
|      | Provider Identity Authentication         | 5  |
| 2 Ao | ccess and Organization                   | 6  |
|      | Access the eRx Module                    | 6  |
|      | eRx Organization – Patient Info Screen   | 7  |
| 3 W  | /ork with Patients in eRx                | 9  |
|      | Manage Allergies                         | 9  |
|      | Manage Pharmacies                        | 12 |
|      | Manage Diagnoses / Problems              | 15 |
|      | Manage Medications                       | 17 |
|      | Obtain Medication History                | 20 |
|      | Manage Prescriptions                     | 22 |
|      | Add Prescriptions Manually               | 22 |
|      | Split Prescriptions                      | 26 |
|      | Mark Existing Prescriptions as Favorites | 26 |
|      | Prescribe using Favorite Prescriptions   | 27 |
|      | Reconcile Prescription/Medication        | 29 |
|      | Manage Favorite Prescriptions            |    |
|      | Manage Pending Prescriptions             | 31 |
|      | Send Prescriptions                       |    |
|      | Send Controlled Substance Prescriptions  | 33 |
|      | Manage Alerts                            | 34 |
|      | Manage Clinical Alerts                   | 34 |
|      | Manage Formulary Alerts                  | 35 |
|      | Manage Reports                           |    |
|      | View the Prescription Report             |    |

| View Medication Reports                        |    |
|------------------------------------------------|----|
| 4 Perform Other eRx Tasks                      | 39 |
| Add Encounters                                 | 39 |
| Work with Pharmacy Messages                    |    |
| Set Utilities Options                          | 41 |
| Manage Preferences                             | 42 |
| Set User Preferences                           | 42 |
| Set Location Preferences                       | 45 |
| Appendix A: Identity Authentication            | 52 |
| Complete IDP Authentication                    | 53 |
| Complete EPCS Gold Authentication              | 57 |
| Appendix B: Glossary                           | 65 |
| axiUm Change List                              | 66 |
| 7.03                                           | 66 |
| New document to replace previous documentation | 66 |

# 1 eRx Overview

**Note:** The axiUm icons were refreshed in version 7.03 and the version of eRx was updated in 2019. Screen shots may display different icons and behave differently than your version of eRx.

axiUm eRx is an optional axiUm+ module that integrates with axiUm to offer eprescribing software. Accessed through the EHR module, it enables providers to perform drug interaction checks, access over 65,000 drugs on a national drug database, review which drugs are covered under insurance, and submit prescriptions electronically to the pharmacy of their choice.

This streamlines the prescription process by combining the searching and writing prescriptions into a simpler, automated process, eliminates paper prescriptions, and minimizes human error. eRx allows providers to update patient medications, problems and allergies in real time so that they do not need to be re-entered in axiUm. eRx also features built-in drug-to-drug and drug-to-allergy checking, formulary compliance, dose checking, and medication history, ensuring providers are stay up to date with current information and provide better patient care.

Note: The axiUm eRx module is only available in the United States.

# **Provider Identity Authentication**

You must pass an identity authentication process before you can prescribe in eRx. This may also include the optional Electronic Prescribing of Controlled Substances (EPCS) Gold service; if enabled, active EPCS providers can also create prescriptions for controlled substances from axiUm eRx. If you are EPCS enabled, you can use electronic prescriptions for non-controlled substances, legend drugs, and controlled substances.

**Note**: EPCS Gold service is only available if your state allows electronic prescriptions for controlled substances.

For more information about passing identity authentication, see <u>Appendix A: Identity</u> <u>Authentication</u>.

# 2 Access and Organization

### Access the eRx Module

You must open the eRx module from within the EHR module.

*Note*: *If accessing eRx for the first time, you are prompted to accept the terms of use.* 

- 1. With a patient selected, open the EHR module using one of the following methods:
  - **Nav Panel**: From the Nav Panel, under the **Clinical Treatment** section, complete one of the following:
    - Click the EHR menu-item or (
      ) icon and from the EHR window, click the Medications tab.
    - Click the drop-down arrow (**D**) and select the **Medications** sub-tab.
  - Menu Bar: From the Actions menu, select EHR and click the Medications tab.

The **Medications** tab displays.

Click the Add a new Record (+) icon and select axiUm eRx or axiUm eRx
 Authorized User Signin.

| Provider     Provid       D089     New,       D654     New,       D654     New,       New,     Frx       New,     Frx |          |          |                  | •                   |     | ] |
|----------------------------------------------------------------------------------------------------|----------|----------|------------------|---------------------|-----|---|
| D089     New,       D654     New,       D654     New,       Ex     New,       D654     New,                                                                                                    |          |          | New Prescription | on                  | 1+1 |   |
| D654     New,     axiUm eRx       D654     New,       D654     New,       D654     New,       D654     New,       D654     New,       D654     New,       D654     New,       D654     New,       D654     New,       D654     New,       D654     New,       D654     New,       D654     New,       Example       New,     Erx       New,     Erx                                                                                                    | Provider | Provid   | Existing Medica  | ation               |     | 1 |
| D654     New,     axiUm eRx Authorized User Signin       D654     New, Erx     New, Erx       D654     New, Erx     New, Erx       D654     New, Erx     New, Erx       D654     New, Erx     New, Erx                                                                                                    | D089     | New,     | axiUm eRx        |                     |     |   |
| D654     New, Erx     New, Erx       D654     New, Erx     New, Erx       D654     New, Erx     New, Erx       D654     New, Erx     New, Erx                                                                                                    | D654     | New,     |                  |                     |     |   |
| D654     New, Erx     New, Erx       D654     New, Erx     New, Erx                                                                                                    | D654     | New,     | axiUm eRx Autr   | horized User Signin |     |   |
| D654 New, Erx New, Erx D654 New, Erx New, Erx                                                                                                    | D654     | New, Erx |                  | New, Erx            |     |   |
|                                                                                                    | D654     | New, Erx |                  | New, Erx            | G   |   |
| D654 New Err New Err                                                                                                    | D654     | New, Erx |                  | New, Erx            |     |   |
|                                                                                                    | D654     | New, Erx |                  | New, Erx            |     |   |

3. Enter your authentication credentials or swipe your card as necessary.

The **axiUm eRx** window displays with the selected patient's information.

**Note**: If accessing eRx for the first time or with a new patient, no allergy or pharmacy information displays, and you are prompted to enter them.

No drug allergies have been entered for the patient. Drug allergy details are important for detecting potential adverse reactions as prescriptions are written. <u>Please confirm this patient's allergies.</u> No pharmacy is selected for this patient. <u>Please set the default pharmacy.</u>

# eRx Organization – Patient Info Screen

When the eRx module opens, the patient's **Patient Info** screen displays. It is divided into two sections.

The upper section contains a **PatientAdvisor** banner, blue context bar with the patient name and basic identifying information, a **Pharmacy Messages** ( ) icon, and the location you are currently prescribing from.

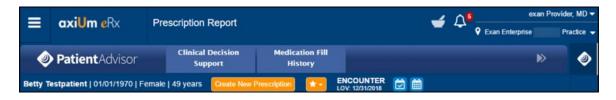

• The **PatientAdvisor** banner allows you to review the **Clinical Decision Support** and **Medication Fill History** functionality. It displays across the page by default.

**Tip**: You can click the () icon to close and click the () icon to expand the **PatientAdvisor** banner as necessary.

• The context bar lists the patient name and basic identifying information, such as birthdate, sex, and age, and allows you to create prescriptions, review favorite prescriptions, and add encounters.

*Tip*: From the context bar, you can click the patient name to reopen the *Patient Info* screen at any time.

- You can click the **Pharmacy Messages** (**1**) icon to review the practice's renewal requests from pharmacies and open the **Pharmacy Message** widget.
- The top right-hand corner of the eRx module displays the location you are prescribing from. Review this to confirm the correct practice displays.

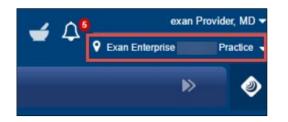

**Tip**: If connected to multiple locations, you can click the location name, and select another location from the drop-down.

The lower section contains a series of widgets with the patient's basic information, including demographics, medications, allergies, problems, and pending prescriptions.

| Patient              |                                                |                         |                        |                               |                     |
|----------------------|------------------------------------------------|-------------------------|------------------------|-------------------------------|---------------------|
| Betty Testpatient    | Pharmacy                                       |                         | PRE SCRIPTION BENEFIT  |                               |                     |
| 01/01/1970 female    | Johnson Family Pharmacy (C) (R) (E) - 11       | 9 W Bel Air Ave, Abei 🔻 | No Prescript           | ion Benefit Available         |                     |
| Medications          |                                                |                         |                        |                               |                     |
| Active Medication    | S Review Status: Unknown or Incomplete         |                         |                        |                               |                     |
| aspirin 325 mg table | et                                             | G-Fenesin 400 mg tablet |                        | PreviDent 1.1 % gel           |                     |
| Add Medication S     | Show Medication History                        |                         |                        |                               |                     |
| Prescription Manage  | ement                                          |                         |                        |                               | S 🕄                 |
| B Complex 1.7 mg-2   | 20 mg-2 mg-1.2 mg/mL sublingual liquid         | PreviDent 1.1 % gel     | Tylenol 325 mg capsule | penicillin V potassium 250 mg | PreviDent 1.1 % gel |
| Allergies            |                                                | 2                       | Diagnoses / Problems   |                               | ×                   |
| Active Allergies     | Last reviewed:Erx Studfive, 09/27/2018 03:13:5 | 7 PM EST                | Active Diagnoses       | V                             |                     |
| No Known Drug Aller  | gies (NKDA)                                    |                         | No Known Diagnoses (N  | IKD)                          |                     |
| Hide Add Allergy     | Show Inactive Allergies                        |                         | Add Diagnosis Show     | v Inactive Diagnoses          |                     |
| Enter allergen name  | Q Clear Or Select Common Alle                  | ergen 👻                 |                        |                               |                     |

• **Patient**: This widget lists the patient's information, including first and last names, contact information, date of birth, sex, prescriptions benefit, and specified pharmacy.

The **Pharmacy** may list a maximum of five pharmacies for the patient. You can also search for new pharmacies and remove unneeded pharmacies, and obtain pharmacy information, such as NCPDP, address, phone, and fax.

Prescription Benefit information is obtained from SureScripts and payer claims. If a patient has multiple plans, you can select the correct benefit plan. The information also allows eRx to alert users on medications that are on or off formulary and offer on-formulary alternatives when applicable.

- **Patient Encounter Management**: This widget allows you to add, edit, and remove patient's encounters as necessary to track accurately when the patient was seen in the clinic.
- **Medications**: This widget lists any active medications for the patient, and allows you to add new medications, start or stop medications, and renew or prescribe medications.
- Allergies: This widget lists any allergies the patient has and adverse reaction(s) to medications.
- **Diagnoses / Problems**: This widget lists any conditions, diagnoses, and symptoms by a patient has and allows you to add new problems by searching for the condition name or ICD-9, ICD-10, or SNOMED CT code.
- **Prescription Management**: This widget lists any prescriptions for the patient, including any sent from a provider or provider agent.

# 3 Work with Patients in eRx

From the **axiUm eRx** window, you can complete a variety of tasks related to your patient. This includes managing allergies, pharmacies, medications/prescriptions, problems, and related alerts and diagnoses.

Each time you see a patient, you should review their record with them. This includes, but is not limited to, their demographic information, active medication list, allergy list, and problem list.

Reviewing the record with the patient allows you to confirm you have the correct patient selected in eRx and ensure their record is still accurate.

**Important**: Any patient that will receive a prescription through eRx must have their first and last names, date of birth, gender, and contact information, including address, zip code, and primary phone number recorded in their Patient Card in axiUm.

### **Manage Allergies**

All patients that you access in eRx must have their drug allergy information managed as needed. Maintaining accurate allergy records increases patient safety; it helps prevent providers from prescribing medications with substances the patient is allergic to.

Within eRx, you can view a patient's listed allergies, add allergies, and manage any existing allergies.

#### To manage patient allergies:

- 1. Open eRx to the axiUm eRx window and scroll to the Allergies widget.
- 2. Review the patient's listed allergies.

Note: If no allergies are listed, Allergies Not Entered displays.

- 3. To add an allergy, complete the following:
  - a. Click Add Allergy.

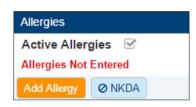

- b. Complete one of the following:
  - $\circ$  ~ To indicate the patient has no allergies, click the NKDA button.
  - To add a common allergy, from the **Select Common Allergen** drop-down list, select the correct allergy.

| Allergies                                       |                             |
|-------------------------------------------------|-----------------------------|
| Active Allergies Solution Allergies Not Entered |                             |
| Hide Add Allergy Ø NKDA                         |                             |
| Enter allergen name Q Clear                     | Or Select Common Allergen 🗸 |
|                                                 | Ace Inhibitors              |
|                                                 | amoxicillin                 |
|                                                 | aspirin                     |
|                                                 | Benadryl                    |

- To add a searchable drug allergy, enter the name in the search field, and select the correct allergy.
- To add a free text allergy, enter the name in the search field, and click the **Enter free text** link.

| rgy list                             |
|--------------------------------------|
| Related Group(s)                     |
| Statins-Hmg-Coa Reductase Inhibitors |
|                                      |
|                                      |

**Note**: If an ( $\checkmark$ ) icon displays next to an allergy, the allergy is free text so eRx does not conduct a drug-allergy check.

c. Complete the fields as necessary and click Save.

| Field      | Description                                                                                                    |
|------------|----------------------------------------------------------------------------------------------------|
| Reaction   | If known, select a reaction from the pre-populated drop-down list or enter a custom reaction in the text field.                       |
| Severity   | If known, select a severity ranking from the drop-down list.                                                                          |
| Onset Date | If known, select day/month/year that the allergy began from the drop-down lists or click the <b>Today</b> button to add today's date. |

4. To perform another task, complete one of the following:

| Task                 | Procedure                                                                                                    |
|----------------------|----------------------------------------------------------------------------------------------------|
| Review Allergies     | At the top of the allergies list next to <b>Active Allergies</b> , select the check box.                                                                                                    |
|                      | Mark as Reviewed       Active Allergies <ul> <li>Allergy</li> <li>Reaction</li> </ul> peanuts <ul> <li>Moderate: Anaphylaxis</li> </ul>                                                                                                    |
| Inactivate Allergies | Next to a listed allergy, click the <b>Make Inactive</b> (回) icon.                                                                                                    |
|                      |                                                                                                    |
|                      | The allergy now displays under Inactive Allergies list and the                                                                                                    |
|                      | The allergy now displays under <b>Inactive Allergies</b> list and the <b>Date</b> column lists the date it was inactivated.                                                                                                    |
|                      | Date column lists the date it was inactivated.                                                                                                    |
|                      | <ul><li>Date column lists the date it was inactivated.</li><li>Tip: To view the Inactive Allergies list, click the Show Inactive</li></ul>                                                                                                    |
|                      | Date column lists the date it was inactivated.<br><i>Tip:</i> To view the <i>Inactive Allergies</i> list, click the <i>Show Inactive</i><br><i>Allergies</i> button.                                                                                                    |
|                      | Date column lists the date it was inactivated.<br><i>Tip</i> : <i>To view the Inactive Allergies list, click the Show Inactive Allergies button.</i><br>Allergies                                                                                                    |
|                      | Date column lists the date it was inactivated.<br><i>Tip: To view the Inactive Allergies list, click the Show Inactive Allergies button.</i><br>Allergies<br>Active Allergies Last reviewed: exan Provider                                                                                                    |
|                      | Date column lists the date it was inactivated.<br><i>Tip: To view the Inactive Allergies list, click the Show Inactive Allergies button.</i><br>Allergies<br>Active Allergies Last reviewed: exan Provider                                                                                                    |
| Reactivate Allergies | Date column lists the date it was inactivated.<br><i>Tip: To view the Inactive Allergies list, click the Show Inactive Allergies button.</i><br>Allergies<br>Active Allergies Last reviewed: exan Provider<br>Allergy Reaction<br>peanuts Moderate: Anaphylaxis                                                                               |
| Reactivate Allergies | Date column lists the date it was inactivated.<br><i>Tip: To view the Inactive Allergies list, click the Show Inactive Allergies button.</i><br>Allergies button.<br>Allergies Last reviewed:exan Provider<br>Allergy Reaction<br>peanuts Moderate: Anaphylaxis<br>Add Allergy Show Inactive Allergies                                        |
| Reactivate Allergies | Date column lists the date it was inactivated.<br>Tip: To view the Inactive Allergies list, click the Show Inactive Allergies button.<br>Allergies button.<br>Allergies Last reviewed: exan Provider<br>Allergy Reaction<br>peanuts Moderate: Anaphylaxis<br>Add Allergy Show Inactive Allergies<br>A deactivated allergy can be reactivated. |

| Next to a listed allergy, click the <b>Delete</b> (  ) icon.                                                                        |
|----------------------------------------------------------------------------------------------------|
| The allergy is now listed in the <b>Inactive Allergies</b> section and next to the date, reads <b>Deleted</b> .                     |
| An ( ୶ ) icon may display next to an allergy that was entered manually, indicating that the allergy requires a match in the system. |
| a. Next to a listed allergy, click the <b>Find Match</b> (                                                                          |
| <ul> <li>From the listed results, select an allergy with the matching<br/>keyword(s).</li> </ul>                                    |
|                                                                                                    |

### **Manage Pharmacies**

All patients must have at least one pharmacy associated with their patient record.

When you open eRx with a new patient, you are prompted to add a pharmacy for the patient before you can begin prescribing. You can add a prescription without a pharmacy, but you cannot send one eletronically without a pharmacy.

**Note**: You can add a maximum of five pharmacies to a patient. If multiple pharmacies are added to a patient record, they display from the **Pharmacy** drop-down field within the **Patient** widget.

Additionally, any patient that you access in eRx should have their pharmacy information maintained. You can add pharmacies and manage any existing pharmacies in eRx.

#### To manage pharmacies:

1. Open eRx to the **axiUm eRx** window and scroll to the **Patient** widget.

| atient                                                                                      |                |            |                  |                                                                            |  |  |  |
|---------------------------------------------------------------------------------------------|----------------|------------|------------------|----------------------------------------------------------------------------|--|--|--|
| Betty T                                                                                     | estpatien      | t          |                  | Pharmacy                                                                   |  |  |  |
|                                                                                             |                |            | HOME PHONE       | Johnson Family Pharmacy (C) (R) (E) - 119 W Bel Air Ave, Aberdeen MI 🔹 📿 🚺 |  |  |  |
| Female                                                                                      | 01/01/1970     |            | (614) 547-8798   |                                                                            |  |  |  |
| ADDRESS<br>123 Broad                                                                        | lway , Columbu | is, OH 432 | PREFERRED LANGUA | PRESCRIPTION BENEFIT<br>No Prescription Benefit Available                  |  |  |  |
| Smoking Status: Unknown if ever smoked , 266927001, 12/31/2018 🔁 💷 Provider Clinical Report |                |            |                  |                                                                            |  |  |  |
| Patient Consent:   Yes  No                                                                  |                |            |                  |                                                                            |  |  |  |

#### *Note*: If this is a new patient, a notification displays at the top of the patient record.

No pharmacy is selected for this patient. Please set the default pharmacy.

2. Click the **Pharmacy Search** ( **Q** ) icon to open the **Select Pharmacy** widget.

| List                                               | Name    |       | <b>1</b> |
|----------------------------------------------------|---------|-------|----------|
| Practice List                                      | CVS     |       |          |
| Pharmacy Type                                      | Address | City  | State    |
| 🗹 Retail 🔲 Mail Order 🔲 Specialty 🔲 Long Term Care |         |       | Any      |
| Pharmacy Options                                   | Zip     | Phone | Fax      |
| 24 hours EPCS enabled                              | 21701   |       |          |

- 3. To add a pharmacy to the patient record:
  - a. Complete the fields as necessary and click Search.

*Tip*: Only complete the fields which are applicable to your search. In some cases, you only need to complete the *Zip* field with the applicable zip code.

| Field            | Description                                                                                                    |  |
|------------------|----------------------------------------------------------------------------------------------------|--|
| List             | Select a radio button to indicate which list(s) to search for pharmacies in:                                        |  |
|                  | • <b>Favorite List</b> : This contains pharmacies the individual user selected to be in their favorites list.       |  |
|                  | • <b>Practice List</b> : This contains pharmacies located within the first three digits of the practice's ZIP code. |  |
|                  | • All lists: This contains all available pharmacies.                                                                |  |
| Pharmacy Type    | Select the check box(es) as necessary:                                                                              |  |
|                  | • Retail                                                                                                    |  |
|                  | Mail Order                                                                                                    |  |
|                  | • Specialty                                                                                                    |  |
|                  | Long Term Care                                                                                                    |  |
| Pharmacy Options | Select the check box(es) as necessary:                                                                              |  |
|                  | • <b>24 hours</b> : Select if you want to include pharmacies that are open 24 hours.                                |  |
|                  | • <b>EPCS enabled</b> : Select if you want to include pharmacies that are EPCS enabled.                             |  |
| Name             | Enter the pharmacy name.                                                                                            |  |

| City / State / Address / | Enter any pharmacy address details.                             |
|--------------------------|-----------------------------------------------------------------|
| Zip                      | <b>Tip</b> : To search quickly, enter only the <b>Zip</b> code. |
| Phone / Fax              | Enter any pharmacy contact details.                             |

The search results that meet your search criteria display.

| Retail Pharmacies  | Showing 1 - 3 of 3 Retail pharmacies found           | Click row to add pharmacy to the patient     | pharmacy list. |
|--------------------|------------------------------------------------------|----------------------------------------------|----------------|
| Name               | Address                                              | Phone & Fax                                  | Туре           |
| FREDERICK, MD      |                                                      |                                              |                |
| CVS/pharmacy #1484 | 402 SO. JEFFERSON STREET<br>(CORNER OF PROSPECT)     | Phone: (301) 663-9188<br>Fax: (301) 698-9877 | CRE            |
| CVS/pharmacy #1518 | 901 WEST 7TH STREET<br>(COLLEGE PARK PLAZA)          | Phone: (301) 694-3392<br>Fax: (301) 694-8671 | CRE            |
| CVS/pharmacy #2335 | 8032 C LIBERTY ROAD<br>(CORNER OF MONOCACY BOULEVARD | Phone: (301) 846-4129<br>Fax: (301) 846-7761 | CRE            |

b. Review the listed pharmacies and their types:

*Tip*: *If you hover over the type, it displays additional details.* 

- **C**: Indicates the pharmacy accepts controlled substance prescriptions electronically.
- E: Indicates the pharmacy accepts electronic prescriptions.
- **R**: Indicates the pharmacy is a retail pharmacy.
- c. Click a pharmacy row to add the pharmacy to the patient record.

The pharmacy displays in the **Patient** widget in the **Pharmacy** drop-down field.

4. To perform another task, complete one of the following:

| Task                               | Pr | ocedure                                                                                                    |
|------------------------------------|----|----------------------------------------------------------------------------------------------------|
| View Pharmacies                    |    | xt to a selected pharmacy, click the <b>View</b> ( 🗖 ) icon to<br>view the contact and location information. |
| Remove Pharmacies<br>from Patients | a. | If necessary, select the correct pharmacy from the <b>Pharmacy</b> drop-down list.                           |
|                                    | b. | Click the <b>Remove Patient Pharmacy</b> ( 🗯 ) icon.                                                         |

# Manage Diagnoses / Problems

Within eRx, you can enter diagnoses/problems for a patient. This is beneficial because the system can check for drug-diagnoses interactions.

In addition, by populating this information, you can select a diagnosis from the Prescribe Medication widget to place on prescriptions. For more information, see <u>Manage</u> <u>Prescriptions</u>.

#### To manage patient diagnoses:

- 1. Open eRx to the **axiUm eRx** window and scroll to the **Diagnoses / Problems** widget.
- 2. Review the patient's listed diagnoses.

Note: If no diagnoses are listed, Diagnoses Not Entered displays.

- 3. To add a diagnosis, complete the following:
  - a. Click Add Diagnosis.

| Diagnoses / Pro | blems   |
|-----------------|---------|
| Active Diagno   | ses 🗹   |
| Diagnoses Not E | Intered |
| Add Diagnosis   | Ø NKD   |

- b. Complete one of the following.
  - To indicate the patient has no diagnoses, click the **NKD** button.
  - To search for the diagnosis:
    - i. Enter part of the specific diagnosis code or description of the diagnosis in the search field.

| Diagnoses / Problems                         |
|----------------------------------------------|
| Active Diagnoses                             |
| Diagnoses Not Entered                        |
| Hide Add Diagnosis Ø NKD                     |
| hypertension Q Clear ICD-10 (Complete) 🔺 🖈 🗸 |
| hypertension                                 |
| Benign intracranial hypertension             |
| Essential (primary) hypertension             |

ii. Select the diagnosis from the list or click the **Search** ( ) icon to display all results, then select the correct diagnosis.

iii. (Optional) Click the Favorite (  $\leftrightarrows$  ) icon to add the diagnosis to your favorites list.

| Diagnoses / Problems                         |                                     | ×                                  |
|----------------------------------------------|-------------------------------------|------------------------------------|
| Active Diagnoses 🛛 🗹                         |                                     |                                    |
| Diagnoses Not Entered                        |                                     |                                    |
| Hide Add Diagnosis                           | NKD                                 |                                    |
| ıtial (primary) hypertension                 | Clear ICD-10 (Complete              | ÷) ▲ 🗶 🛨 🗸                         |
| Showing 1 - 0 of 0 results for :<br>to list. | "Essential (primary) hyperten       | ision" - Select a diagnosis to add |
| CODE-TYPE                                    | DESCRIPTION                         | FAVORITE                           |
| 110 - ICD-10-CM                              | Essential (primary)<br>hypertension | 公                                  |

c. Under Add Diagnosis, complete the Onset Date fields as necessary and click OK.

| Add Diagr          | nosis            |              |       |                                                                 |
|--------------------|------------------|--------------|-------|-----------------------------------------------------------------|
| I10 - Essen        | tial (primary) I | hypertension |       |                                                                 |
| Onset Date<br>Year | Month            | Day          |       | Note: Dates valid only if between patient DOB and current date. |
| •                  | •                | •            | Today |                                                                 |
|                    |                  |              |       | OK Cancel                                                       |

The diagnosis displays in the **Diagnoses/Problems** widget.

4. To perform another task, complete one of the following:

| Task             | Procedure                                                                                                    |
|------------------|----------------------------------------------------------------------------------------------------|
| Review Diagnoses | At the top of the diagnoses list next to <b>Active Diagnoses</b> , select the check box.<br>Diagnoses / Problems |
|                  | Active Diagnoses                                                                                                 |
|                  | ICD-10 I10 Essential (primary) hypertension                                                                      |

| Inactivate Diagnoses | Next to a listed diagnosis, click the <b>Make Inactive</b> (回) icon.                                                          |
|----------------------|----------------------------------------------------------------------------------------------------|
|                      | The diagnosis now displays under <b>Inactive Diagnoses</b> list and the <b>Date</b> column lists the date it was inactivated. |
|                      | <b>Tip</b> : To view the <b>Inactive Diagnoses</b> list, click the <b>Show Inactive</b><br><b>Diagnoses</b> button.           |
| Reactivate Diagnoses | A deactivated diagnosis can be reactivated.                                                                                   |
|                      | Under Inactive Diagnoses, next to a listed diagnosis, click the Make Active ( ) icon.                                         |
|                      | The diagnosis now displays under Active Diagnoses.                                                                            |
| Resolve Diagnoses    | Next to a listed diagnosis, click the <b>Resolve</b> ( ) icon.                                                                |
| Delete Diagnoses     | Next to a listed diagnosis, click the <b>Delete</b> ( <sup>1</sup> ) icon.                                                    |
|                      | The diagnosis is now listed in the <b>Inactive Diagnoses</b> section and next to the date, reads <b>Deleted</b> .             |

### **Manage Medications**

Within eRx, you can enter medications for a patient. This allows you to list their active medications, and whether they were prescribed by you or another provider.

1. Open eRx to the **axiUm eRx** window and scroll to the **Medications** widget.

| Active Medications Review Status: Unknown or Incomplete 💽 🛗<br>Medications Not Entered | Medications     |                                               |
|----------------------------------------------------------------------------------------|-----------------|-----------------------------------------------|
| Medications Not Entered                                                                | Active Medicat  | ions Review Status: Unknown or Incomplete < 🛗 |
|                                                                                        | Medications Not | Entered                                       |
| Add Medication Show Medication History                                                 | Add Medication  | Show Medication History                       |

2. Review the patient's listed medications.

Note: If no medications are listed, Medications Not Entered displays.

- 3. To add an active medication, complete the following:
  - a. Click Add Medication.
  - b. Complete one of the following.
    - $\circ$  To select from the **Favorites List**, click the **Favorite** (  $\updownarrow$  ) icon and select from the drop-down list.
    - To search for the medication:
      - i. Enter part of the drug name in the search field.
      - ii. Select the drug from the listed results and select the strength.

| Lipitor (atorvastatin | ) tablet                                    |
|-----------------------|---------------------------------------------|
| 10 mg                 |                                             |
| 20 mg                 |                                             |
| 40 mg                 |                                             |
| 80 mg                 |                                             |
| Enter free text "     | ipitor (atorvastatin) tablet" as medication |

c. Under Add Medication, complete the Patient Directions, Duration, Quantity, Refills, Start Date, Last Written Date, Stop Date, Med Hx Source, and Internal Comments fields as necessary and click Add.

*Note*: These fields are not required.

The active medication displays in the **Medications** widget.

4. To perform another task, complete one of the following:

| Task                            | Pr | ocedure                                                                                                    |  |  |
|---------------------------------|----|----------------------------------------------------------------------------------------------------|--|--|
| Quick Add Active<br>Medications |    | <b>Note</b> : The Quick Add feature must be enabled within Location settings<br>by an administrator.                |  |  |
|                                 |    | enabled, you can use Quick Add to add medications to the active edication list without entering medication details. |  |  |
|                                 | a. | Click the Add Medication button and search for the medication.                                                      |  |  |
|                                 | b. | From the listed results, click the ( $igstyle{	extsf{thm}}$ ) icon for the medication.                              |  |  |
|                                 |    | Lipitor (atorvastatin) tablet 10 mg + 20 mg + 40 mg + 80 mg +                                                       |  |  |

| Stop<br>Medications          | You can stop active medications. This removes them from the active medications list.                                                                                            |  |  |  |  |  |  |  |  |
|------------------------------|----------------------------------------------------------------------------------------------------|--|--|--|--|--|--|--|--|
|                              | a. Next to a listed active medication, click the <b>Stop</b> (2) icon.                                                                                                    |  |  |  |  |  |  |  |  |
|                              | The medication is removed from the <b>Active Medications</b> list. Th <b>Date Stopped</b> defaults to the current date and the reason defauts to <b>Completion of Therapy</b> . |  |  |  |  |  |  |  |  |
|                              | b. (Optional) Modify the Date Stopped and Common Reasons, fields.                                                                                                    |  |  |  |  |  |  |  |  |
| Stop Multiple<br>Medications | a. Next to each listed active medication you want to make inactive, select the check box.                                                                                       |  |  |  |  |  |  |  |  |
|                              | b. At the top of the list, click the <b>Stop Medication(s)</b> ( 🙋 ) icon.                                                                                                    |  |  |  |  |  |  |  |  |
|                              | Under <b>Stop Medication(s)</b> , the list of the medications to be stopped displays.                                                                                           |  |  |  |  |  |  |  |  |
|                              | Stop Medication(s)                                                                                                    |  |  |  |  |  |  |  |  |
|                              | Note: For Unknown dates, please enter your best estimates                                                                                                    |  |  |  |  |  |  |  |  |
|                              | Date Stopped *         Common Reasons         Notes           01/02/2019         Image: Completion of Therapy         Completion of Therapy         Completion of Therapy       |  |  |  |  |  |  |  |  |
|                              | CANCEL LAST PRESCRIPTION FOR ALL                                                                                                    |  |  |  |  |  |  |  |  |
|                              | aspirin 325 mg tablet                                                                                                    |  |  |  |  |  |  |  |  |
|                              | G-Fenesin 400 mg tablet                                                                                                    |  |  |  |  |  |  |  |  |
|                              | LAST PRESCRIPTION<br>10/04/2018 16 tablet Refills: SB-2335004 By: exan Provider,<br>0                                                                                           |  |  |  |  |  |  |  |  |
|                              | Submit Cancel                                                                                                    |  |  |  |  |  |  |  |  |
|                              | c. (Optional) Modify the <b>Date Stopped</b> , <b>Common Reasons</b> , and <b>Notes</b> fields as necessary.                                                                    |  |  |  |  |  |  |  |  |
|                              | <ul> <li>d. (Optional) To cancel any active meds that were previously been prescribed, select the Cancel Last Prescription for All check box.</li> </ul>                        |  |  |  |  |  |  |  |  |
|                              | e. Click <b>Submit</b> .                                                                                                    |  |  |  |  |  |  |  |  |
| Renew                        | This allows you to create a prescription that has been previously added into the system.                                                                                        |  |  |  |  |  |  |  |  |
| Medications                  | into the system.                                                                                                    |  |  |  |  |  |  |  |  |
| Medications                  | Next to a listed active medication, click the ( <sup>D</sup> ) icon.                                                                                                    |  |  |  |  |  |  |  |  |
| Medications                  | ,                                                                                                    |  |  |  |  |  |  |  |  |
| Restart                      | Next to a listed active medication, click the ( <sup>(D)</sup> ) icon.<br><b>Note</b> : Once you renew, the prescription displays in the <b>Prescription</b>                    |  |  |  |  |  |  |  |  |

| Prescribe Active      | This allows you change the details for a medication (sig, duration, quantity, refills, pharmacy, etc.) and then prescribe.                                                                                                    |  |  |  |  |  |
|-----------------------|----------------------------------------------------------------------------------------------------|--|--|--|--|--|
| Medications           | Next to a listed active medication, click the ( ) icon.                                                                                                    |  |  |  |  |  |
| View Inactive         | Click the <b>Show Inactive Medications</b> button.                                                                                                    |  |  |  |  |  |
| Medications           | The list of all <b>Inactive Medications</b> for the patient displays.                                                                                                    |  |  |  |  |  |
| Delete<br>Medications | <ul> <li>a. Next to an active medication, click the <b>Delete</b> (<sup>(1)</sup>) icon.</li> <li>b. When prompted, confirm the deletion.</li> <li><i>Important</i>: do not delete unless the medication was added in error onto the patient's medication list.</li> </ul> |  |  |  |  |  |

#### **Obtain Medication History**

You can use eRx to obtain a patient's medication history for up to 1 year prior from SureScripts.

**Important**: SureScripts receives medication information from Pharmacy Fill data and Payer Claims information. You must first indicate in the **Patient** widget > **Patient Consent** field that the patient has given consent to view their medication history.

| Patient Test                         |                   |                              |                         |  |  |  |  |  |  |
|--------------------------------------|-------------------|------------------------------|-------------------------|--|--|--|--|--|--|
| <sub>sex</sub><br>Male               | DOB<br>03/03/1988 | HOME PHONE<br>(301) 231-9510 | ADDRESS<br>1 Apple Ave, |  |  |  |  |  |  |
| PREFERRED LANGUAGE<br>None specified |                   |                              |                         |  |  |  |  |  |  |
| Patient C                            | Consent: 🖲 Ye     | es 🔍 No 🗾                    |                         |  |  |  |  |  |  |

#### To obtain a patient's medication history:

1. Click Show Medication History.

The patient medication information displays according to their primary insurance company's records. If the patient has multiple insurance companies, this information is listed in the **Pharmacy Benefit** drop-down list.

2. From the drop-down list, select a time period to filter the results.

**Note**: If a medication is also an active medication, it displays in gray italics. Hovering over the medication indicates to users that it is already marked as active.

| Drug | g Hist  | ory from 07/02/2018 to 01/02/2019                     |                          |            |            |            |          |
|------|---------|-------------------------------------------------------|--------------------------|------------|------------|------------|----------|
| S    | elect A | All Add to Active Medications                         |                          |            |            |            |          |
|      |         | Drug                                                  | Directions               | Qty        | First Fill | Last Fill  | Actions  |
| Ð    |         | AMOXICILLIN 875 MG TABLET 875 MG (Drug is Free Text)  | Directions Not available | 10 tablet  | 12/31/2018 | 12/31/2018 | R        |
| 0    |         | DexPak 10 day 1.5 mg (35 tabs) tablets in a dose pack | Directions Not available | 35 tablet  | 10/31/2018 | 10/31/2018 | <b>B</b> |
| •    |         | HYDROCODONE/APAP 5/500 TAB (Drug is Free Text)        | Directions Not available | 10 tablet  | 12/29/2018 | 12/29/2018 |          |
| •    |         | HYDROCODONE/APAP 5/500 TABLET (Drug is Free Text)     | Directions Not available | 14 tablet  | 01/01/2019 | 01/01/2019 | R        |
| •    |         | methylprednisolone 4 mg tablets in a dose pack        | Directions Not available | 21 tablet  | 12/28/2018 | 12/28/2018 | R        |
| •    |         | RESTORIL 30 MG CAPSULE (Drug is Free Text)            | Directions Not available | 60 capsule | 12/30/2018 | 12/30/2018 |          |

3. Next to a listed drug, click the ( 🙂 ) icon to view additional details, including sig, prescribing provider, the filling pharmacy, quantity, and refills.

*Tip*: To add a drug to the *Active Medications* list, select the check box and click the + *Add to Active Medications* button.

| Active Medicati<br>Medications Not                                        |                                                                   | n or Incomplete                     |                          |                                                                           |
|---------------------------------------------------------------------------|-------------------------------------------------------------------|-------------------------------------|--------------------------|---------------------------------------------------------------------------|
| Add Medication                                                            | Hide Medication History                                           |                                     |                          |                                                                           |
| Medication His                                                            | tory from Other Sources                                           | 18                                  |                          |                                                                           |
| medications, low                                                          |                                                                   |                                     |                          | ding items that the patient asked<br>n-participating sources, or errors i |
|                                                                           |                                                                   |                                     |                          |                                                                           |
| 6 months                                                                  |                                                                   |                                     |                          |                                                                           |
|                                                                           | om 07/02/2018 to 01/02/2                                          | 019                                 |                          |                                                                           |
| Drug History fr                                                           | • Add to Active Medications                                       |                                     |                          |                                                                           |
| Drug History fr                                                           | + Add to Active Medications                                       |                                     |                          | Directions                                                                |
| Drug History fr<br>Select All<br>Drug                                     | + Add to Active Medications                                       | ]                                   | e Text)                  | Directions<br>Directions Not available                                    |
| Drug History fr<br>Select All<br>Drug                                     | + Add to Active Medications                                       | ]                                   | ee Text)<br>Orig Refills |                                                                           |
| Drug History fr<br>Select All<br>Drug                                     | + Add to Active Medications<br>g<br>XICILLIN 875 MG TABLET 875    | MG (Drug is Fre                     |                          | Directions Not available                                                  |
| Drug History fr<br>Select All<br>Drug<br>AMO<br>Date Filled<br>12/31/2018 | Add to Active Medications g XICILLIN 875 MG TABLET 875 Directions | MG (Drug is Fre<br>Qty<br>10 tablet | Orig Refills             | Directions Not available<br>Provider<br>BOB R DILLON ACME HOSPITA         |

# **Manage Prescriptions**

Within eRx, you can create and manage prescriptions for a patient as necessary.

A quality prescription includes the following:

- Full patient name, address, and date of birth.
- Medication name, directions (sig), and quantity.
- Problem and allergies (if applicable).
- Distinguishes between "substitution permissible" and "dispense as written".

#### **Add Prescriptions Manually**

You can add a prescription manually from eRx. Depending on your workflow, this may include sending the prescription to pharmacy or saving the prescription as pending to be sent at a later date. For more information about sending a pending prescription, see <u>Manage Pending Prescriptions</u>.

#### To add prescriptions manually:

1. Within the context bar, click the **Create New Prescription** button.

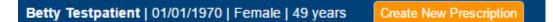

2. In the search field, enter part of the drug name, then select the correct drug from the drop-down list or click **Search**.

**Tip**: Try to select drugs rather than enter as free text. Selected drugs generate formulary and clinical warning checks. This reduces the number of calls from the pharmacy about formulary and clinical warnings after a prescription has been sent.

*Note*: Free text drugs display an ( • ) icon to indicate they do not generate warning checks.

- 3. Click the necessary strength.
- 4. From the **Prescribe Medication** widget, complete the required fields as necessary and click **Review**.

*Note*: Required fields are marked with a red asterisk.

| Field    | Description                                                                                               |
|----------|----------------------------------------------------------------------------------------------------|
| Provider | Confirm the selected provider is correct, and if necessary, select another entry from the drop-down list. |

| Pharmacy              | Confirm the selected pharmacy is correct, and if necessary, select another entry from the drop-down list.                                                                                                    |
|-----------------------|----------------------------------------------------------------------------------------------------|
| Drug                  | Confirm the selected drug is correct, and if necessary, select another strength from the drop-down list.                                                                                                    |
| Sig                   | Select an option from the drop-down list.                                                                                                    |
|                       | <i>Note</i> : The <i>Other</i> field is optional.                                                                                                    |
|                       | <b>Tip</b> : Use the <b>Sig</b> field for basic directions to avoid placing clinical information in the <b>Directions to Patient</b> field. If necessary, enter individualized directions in the <b>Directions to Patient</b> field. |
| Duration              | Select an entry.                                                                                                    |
|                       | <b>Note</b> : If a duration is selected, the <b>Quantity</b> field auto-populates.                                                                                                    |
|                       | <i>Important</i> : If a duration is selected, the medication will be automatically removed from the patient's active medications list once the duration has passed.                                                                  |
| Dose Calculator       | (Optional) Enter the patient weight in kilograms at the far right of the screen.                                                                                                    |
| Quantity / Refills    | Select a numerical entry and number of prescription refills.                                                                                                    |
|                       | Note: The Refills field defaults to None.                                                                                                    |
| Primary Dx /          | Enter a primary diagnosis and/or secondary diagnosis.                                                                                                    |
| Secondary Dx          | <b>Note</b> : These fields only display if the patient has problems listed in their <b>Problem History</b> .                                                                                                    |
| Directions to         | Enter any directions for the pharmacist.                                                                                                    |
| Pharmacist            | Note: The directions default to Substitution permitted.                                                                                                    |
| Directions to Patient | Enter any individualized directions for the patient.                                                                                                    |
|                       | <i>Note</i> : The free text box allows you to create a tapered                                                                                                    |
|                       | prescription that displays under the sig line. There is no character                                                                                                    |
|                       | limit. However, if you exceed 140 characters, the prescription                                                                                                    |
|                       | cannot be transmitted electronically and is dropped to fax.                                                                                                    |
|                       | <b>Example</b> : 2 tablets on the 2nd day, 1 tablet on the 3rd day.                                                                                                    |
|                       |                                                                                                    |

5. Under **Review Prescription**, review all parts of the prescription.

*Important*: Review carefully to ensure the prescription is accurate for your patient.

| Review Prescription                                                                                                    |                                                                                                    |
|----------------------------------------------------------------------------------------------------|----------------------------------------------------------------------------------------------------|
| Betty Testpatient (evendor19: 811623) 01/01/1970 Female 123 Broadway Columbus, C                                                                                                    | DH 43215 Home: (614) 547-8798                                                                                                    |
| ★ Lipitor 20 mg tablet                                                                                                    |                                                                                                    |
| Directions       Take 1 (one) tablet by mouth once a day as directed         Quantity       **20** (twenty) tablet         Refills       **1** (one)         Dispense as written         Duration       20 days         Order #       ST2-24350116180 | Provider           exan Provider, MD           9420 Key West Ave, Rockville,<br>MD 20850           Phone: (888) 271-9898           Fax: (301) 345-0000           NPI: 1184632804           MD Lic #: DP1234567           Pharmacy           CVS/pharmacy #1518           901 WEST 7TH STREET           FREDERICK, MD 21701           (COLLEGE PARK PLAZA) |
| Internal Use Only: Stop Medication on: 02/11/2019                                                                                                    |                                                                                                    |
| Save Pending Rx Save and Add Rx Back Cancel                                                                                                    |                                                                                                    |
| Signature Password Send Send & Print Print don't Send Sign don't Send                                                                                                    |                                                                                                    |

- 6. (Optional) To make the prescription a favorite:
  - a. Click the **Favorite** ((2)) icon to open the **View Favorite Prescription Details** window.

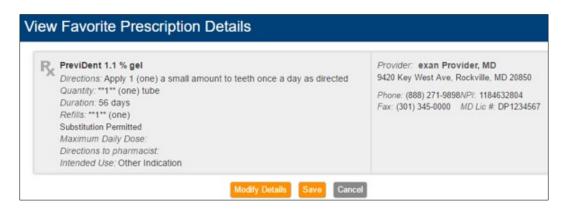

- b. If necessary, click Modify Details and make modifications.
- c. When ready, click **Save** to add the favorite to your personal favorite list and return to the **Review Prescription** screen.
- 7. (Optional) If you want the patient to receive a copy of the prescription, confirm their mobile phone number is entered at the bottom of the **Review Prescription** section.

 (Optional) Click Save Pending Rx to add the prescription to the Prescription Management section on the Patient Info Screen for review and signoff or click Save and Add Rx to create a pending prescription and return to the Medication widget.

**Note**: You can also click **Back** to edit the Sig details in the **Prescribe Medication** widget or click **Cancel** to cancel the prescription.

9. If you are a provider, enter your signature password.

*Note*: If you are an active EPCS prescriber, the **Two Factor Authentication** (TFA) section displays.

|                       | AUTHENTICATION R<br>kbox for your controlled subs | EQUIRED<br>tance order(s) to authorize transm                              | ission.         | Signing Protocol Help                                                  |
|-----------------------|---------------------------------------------------|----------------------------------------------------------------------------|-----------------|------------------------------------------------------------------------|
| Tylenol-Codeine #3 30 | 00 mg-30 mg tablet - DISP: 12 tab                 | olet                                                                       | DATE 01/21/2019 |                                                                        |
| information to t      | he pharmacy for dispensing.                       | protocol at this time, you are lega<br>only be completed by the practition |                 | I authorizing the transmission of the above ation number appear above. |
|                       |                                                   |                                                                            |                 |                                                                        |

- 10. If the **Two Factor Authentication** section displays, complete the following:
  - a. Select the check box next to any controlled substances you want to send.
  - b. Enter your **Signing Passphrase**, select your EPCS **Token Device**, and enter the **Token PIN**.
  - c. Click the Sign and Send button.
- 11. If the **Two Factor Authentication** section does not display, complete one of the following:
  - To transmit the prescription to the pharmacy electronically, click **Send**.
  - To transmit the prescription to the pharmacy electronically and print a watermarked copy, click **Send & Print**.
  - To print the prescription without sending it to the pharmacy, click **Print don't Send**.

*Tip*: Use this option if the patient is unsure which pharmacy they want to use.

*Important*: Some states require this for controlled substance prescriptions.

• To sign the medication and add to the patient's active medication list, but not send the prescription to the pharmacy, click **Sign don't Send**.

*Tip*: Use this option if the patient was given a sample.

The patient will receive a text message providing access to their personal medication record where they can see any recent prescriptions, updates their active medications, view coupons and drug pricing information, as well as securely store health data.

#### **Split Prescriptions**

If necessary, you can split a prescription between two pharmacies, when prescribing. This sends a prescription with the same sig to two different pharmacies.

- 1. If necessary, from the **Pharmacy** drop-down list, select the patient's default pharmacy.
- 2. Next to the pharmacy, click the **+ Split** button.

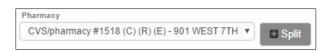

An additional **Pharmacy** drop-down list displays to the right.

3. From the additional **Pharmacy** drop-down list, select a secondary pharmacy.

| Pharmacy 1                                      | Pharmacy 2                                       |         |
|-------------------------------------------------|--------------------------------------------------|---------|
| CVS/pharmacy #1518 (C) (R) (E) - 901 WEST 7TH V | Wal-Mart Pharmacy 1968 (C) (R) (E) - 645 SOUTH V | 🗖 Split |

4. For each pharmacy, complete the **Days Supply**, **Quantity**, and **Refills** fields as necessary.

*Note*: You cannot send two prescriptions if you do not complete the fields for both pharmacies.

| FOR PHARMACY #1<br>DAYS SUPPLY | QUANTITY * |          | REFILLS |                          |
|--------------------------------|------------|----------|---------|--------------------------|
| - Select - 🔻                   |            | - Unit 🔻 | 0       | Substitution permitted • |
| FOR PHARMACY #2<br>DURATION    | QUANTITY . |          | REFILLS | Substitution permitted • |
| - Select - 🔻                   |            | Unit- 🔻  | 0       |                          |

#### **Mark Existing Prescriptions as Favorites**

You can mark existing prescriptions as favorites from the **Prescription Management** widget. This allows you to prescribe your practice's common prescriptions easily.

**Note**: You can also mark a prescription as a favorite when adding a prescription or create favorites when working in the **Manage Favorites** widget. For more information, see <u>Add Prescriptions Manually</u> or <u>Manage Favorite Prescriptions</u>.

#### To mark a prescription as a favorite:

- 1. Open eRx to the **axiUm eRx** window and scroll to the **Prescription Management** widget.
- 2. Review the patient's listed prescriptions.

3. Next to a listed prescription, click the **Favorite** (2) icon for a prescription.

*Note*: If it displays in yellow, the prescription is already a favorite.

| Pre | scription I  | Management                      |                           |                 |                                                  |               |      |       |            |                    |                | 😵 🛃    |
|-----|--------------|---------------------------------|---------------------------|-----------------|--------------------------------------------------|---------------|------|-------|------------|--------------------|----------------|--------|
| Dru | g Type       |                                 |                           | 51              | Latus .                                          |               |      | Date  | Range      |                    |                |        |
| A   | II Drugs     |                                 |                           | •               | All                                              |               |      | All   |            |                    |                | *      |
| S   | earch        |                                 |                           |                 |                                                  |               |      |       |            |                    |                |        |
| Dis | playing 4 to | otal prescriptions              |                           |                 |                                                  |               |      |       |            |                    |                | 0      |
| •   | Deselect /   |                                 |                           |                 |                                                  |               |      |       |            |                    |                |        |
|     | • Status     | • Name                          | • Drug                    | Direct          | tions                                            | Oty           | Rf   | Notes | • Dr/Staff | - Last<br>Modified | • Serial #     | Action |
| •   | 0            | Betty Testpatient<br>01/01/1970 | PreviDent 1.1 % gel       | Apply<br>direct | y 1 a small amount to teeth once a day as<br>ted | 1 tube        | 1    |       | eP         | 11/26/2018         | SB-23350054905 |        |
| •   | 0            | Betty Testpatient<br>01/01/1970 | Tylenol 325 mg<br>capsule | Take            | 2 capsule by mouth once a day as needed          | 28<br>capsule | none | 4     | eP         | 11/26/2018         | SB-23350082187 |        |
| •   | 0            | Betty Testpatient               | PreviDent 1.1 % gel       | Apply<br>direc  | y 1 a small amount to teeth once a day as<br>ted | 1 tube        | 1    | 4     | еР         | 11/26/2018         | SB-23350054906 |        |

4. From the View Favorite Prescription Details window, review the details.

| ReviDent 1.1 % gel<br>Directions: Apply 1 (one) a small amount to teeth once a day as directed<br>Quantity: **1** (one) tube<br>Duration: 56 days<br>Refills: **1** (one)<br>Substitution Permitted | Provider: exan Provider, MD<br>9420 Key West Ave, Rockville, MD 20850<br>Phone: (888) 271-9898NPI: 1184632804<br>Fax: (301) 345-0000 MD Lic #: DP1234567 |
|----------------------------------------------------------------------------------------------------|----------------------------------------------------------------------------------------------------|
| Maximum Daily Dose:<br>Directions to pharmacist:<br>Intended Use: Other Indication                                                                                                    |                                                                                                    |

- 5. If necessary, click **Modify Details** and make modifications.
- 6. When ready, click **Save** to add the favorite to your personal favorite list.

#### **Prescribe using Favorite Prescriptions**

You can quickly add prescriptions using several favorites lists:

- Org Favorites (your practice list)
- My Favorites (individual favorites list)
- Recent
- Location list (if applicable)

You can search for favorites by typing into the search box. Recently used favorites display in the right column.

*Note*: How these lists display depends on the practice location settings.

#### To prescribe using favorite prescriptions:

1. To prescribe a favorite prescription, click the **Favorites** drop-down located within the context bar and select the correct favorite prescription to use from the available list(s).

*Tip*: You may also use the search field to narrow your results.

| Betty Testpatient   01/01/1970   Female   49 years                                                                                                    | Create New Prescription Transformed Create New Prescription                                                                                                    |                                                                                                    |  |  |  |  |  |  |  |
|----------------------------------------------------------------------------------------------------|----------------------------------------------------------------------------------------------------|----------------------------------------------------------------------------------------------------|--|--|--|--|--|--|--|
| Reset Close                                                                                                    |                                                                                                    |                                                                                                    |  |  |  |  |  |  |  |
| Org Favorites                                                                                                    | My Favorites                                                                                                    | Recent                                                                                                    |  |  |  |  |  |  |  |
| Advil Cold and Sinus 30 mg-200 mg tablet <ul> <li>2 tablet by mouth twice a day as needed for pain (qt y:16)</li> </ul> <li>Kadian 10 mg capsule,extended release <ul> <li>2 capsule by mouth once a day as needed</li> </ul> </li> <li>penicillin G pot 1 million unit/50 mL-dextrose intravenous piggyback <ul> <li>3 ml intravenously twice a day as needed (qty:6 MD D:24 MMU/DAY)</li> </ul> </li> | Advil 200 mg tablet<br>• 1 tablet by mouth single dose helios (qty:6)<br>bacitracin 500 unit/gram topical ointment<br>• 1 a small amount to skin single dose (qty:1)<br>• 2 a small amount to skin single dose (qty:1)<br>Tylenol 325 mg tablet<br>• 2 tablet by mouth three times a day as needed (qty:<br>120) | PreviDent 1.1 % gel<br>1 a small amount to teeth once a day as<br>1 rft 1)<br>Tylenol 325 mg capsule<br>2 capsule by mouth once a day as neede |  |  |  |  |  |  |  |

Once you select a favorite, a pending prescription is created and can be signed within the **Prescription Management** widget. For more information, see <u>Manage</u> <u>Pending Prescriptions</u>.

*Tip*: When prescribing using a favorite prescription, ensure the directions are accurate. Pre-populated directions may not be appropriate for your patient.

#### **Reconcile Prescription/Medication**

When you prescribe in eRx, the prescription is added to the patient's **Medications** list of when the prescription is sent to the pharmacy.

However, if the same medication is already in the **Active Medication** list, the **Prescription/Medication Reconciliation** screen displays.

From here, you can determine what should happen to the already listed medication and the newer prescribed medication.

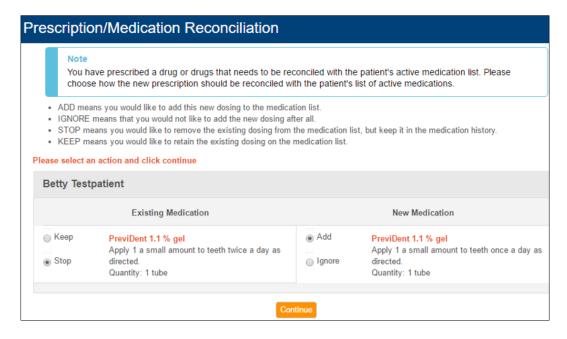

For existing medication, you can choose to keep or stop the medication. For new medication, you can choose to add or ignore the medication.

#### To reconcile the medications:

- 1. Review the listed medications.
- 2. Under Existing Medication, select one of the radio buttons:
  - Keep: If selected, the existing medication remains on the Active Medication list.
  - **Stop**: If selected, the existing medication is removed from **Active Medication** list.

*Note*: The existing medication remains in the medication history.

- 3. Under New Medication, select one of the radio buttons:
  - Add: If selected, the new medication is added to the Active Medication list.
  - Ignore: If selected, the new medication is not added to the Active Medication list.
- 4. Click Continue.

# **Manage Favorite Prescriptions**

Favorite prescriptions allow you to create prescriptions for patients quickly.

The **Utilities** area of eRx allows you to view, create, and maintain your favorites lists as necessary.

**Note**: You can also make existing prescriptions favorites. For more information, see <u>Mark</u> <u>Existing Prescriptions as Favorites.</u>

#### To manage favorite prescriptions:

- 1. From the menu (I) icon at the top left of the screen, select **Utilities**.
- 2. Under Utilities, select Favorites.

| Utilities                                                                                                  |   |                                                               |   |
|----------------------------------------------------------------------------------------------------|---|---------------------------------------------------------------|---|
| Favorites<br>Manage your favorite prescriptions.                                                           | > | Pharmacy List Maintenance<br>Add or modify the pharmacy list. | > |
| Members Area<br>Update Account Information, Add Office Locations, View User<br>Summary, Register New Users | > |                                                               |   |

3. In the Manage Favorites widget, review the lists of currently favored medications.

*Note*: You can manage personal favorites under the *My Favorites* list. Depending on location settings and account permissions, you may be able to manage the *Practice Favorites* and *Location Favorites* lists.

| age Favorites                   |                             |                |          |          |          |            |           |                 |          | <        |
|---------------------------------|-----------------------------|----------------|----------|----------|----------|------------|-----------|-----------------|----------|----------|
| edications                      |                             |                |          |          |          |            |           |                 |          |          |
| dify your favorites list(s) bel | ow.                         |                |          |          |          |            |           |                 |          |          |
| Practice Favorites Lo           | cation Favorites            | My Favorit     | es       |          |          |            |           |                 |          |          |
| My Favorites List will be ac    | cessible from all of        | my locations.  |          |          |          |            |           |                 |          |          |
| Medication                      | Drug Type                   | The            | rapeutic | Class    | 0        | Custom Sea | rch Terms |                 |          |          |
|                                 | All                         | * A            | 11       |          | •        |            |           |                 | Q Add Fa | vorite   |
| Showing 1 - 8 of 8 results      |                             |                |          |          |          |            |           |                 |          | 14111    |
|                                 |                             |                |          |          |          |            |           | Custom          |          | Actions  |
| Medication                      | Directions                  |                |          | Duration | Quantity | Refills    | Notes     | Search<br>Terms |          |          |
| Advil 200 mg tablet             | Take 1 tablet by<br>hellos. | mouth single d | ose      | 6 day(s) | 6 tablet | none       | -         |                 | [4] 🖉    |          |
| bacitracin 500 unit/gram        | Apply 2 a small             | amount to skin | single   | 3 day(s) | 1 ml     | none       |           |                 | අතු 🥖    | <b>n</b> |

- 4. To add a favorite, complete the following:
  - a. Click the Add Favorite button.
  - b. In the search field, enter the medication name and click the appropriate strength.

| age Favorites                                                     | < Back |
|-------------------------------------------------------------------|--------|
| edications                                                        |        |
| Practice Favorites Location Favorites My Favorites                |        |
| Favorite prescription Clear Cancel                                |        |
| Showing your selection - Select a medication to add as a favorite |        |
| amoxicillin capsule (generic)                                     |        |
| 250 mg                                                            |        |
| 500 mg                                                            |        |
| Enter free text "amoxicillin capsule" as medication               |        |

- c. Enter the details and click Save.
- 5. To perform another task, complete one of the following:

| Task                | Procedure                                                                                                    |  |  |  |  |  |  |
|---------------------|----------------------------------------------------------------------------------------------------|--|--|--|--|--|--|
| Duplicate Favorites | <ul> <li>a. Click My Favorites.</li> <li>b. Next to a listed favorite, click the Duplicate (<sup>21</sup>) icon.</li> </ul>                   |  |  |  |  |  |  |
|                     | <ul><li>c. Modify the fields as necessary.</li><li>Example: Drug strength.</li></ul>                                                          |  |  |  |  |  |  |
| Modify Favorites    | <ul> <li>a. Next to a listed favorite, click the <b>Duplicate</b> (<sup>1</sup>) icon.</li> <li>b. Modify the fields as necessary.</li> </ul> |  |  |  |  |  |  |
| Delete Favorites    | Next to a listed diagnosis, click the <b>Delete</b> (10) icon.                                                                                |  |  |  |  |  |  |

### **Manage Pending Prescriptions**

If a prescription was added previously, but was not sent to a pharmacy, it remains pending in the **Prescription Management** widget. You can send it at a later date.

This may include regular prescriptions and prescriptions for controlled substances.

#### **Send Prescriptions**

- 1. Open eRx to the **axiUm eRx** window and scroll to the **Prescription Management** widget.
- 1. Review the patient's listed prescriptions.

*Important*: Review carefully to ensure the prescription is accurate for your patient.

2. Next to the listed prescription(s), select the check box(es).

| Prescription        | Management                      |                                                |            |                            |                |                    |              | <b>8</b> 🖌 |
|---------------------|---------------------------------|------------------------------------------------|------------|----------------------------|----------------|--------------------|--------------|------------|
| Drug Type           | 2.0                             |                                                | Status     | 2 <mark>-</mark>           |                |                    |              |            |
| All Drugs           |                                 | *                                              | Pen        | ding                       |                |                    |              | •          |
| Search              |                                 |                                                |            |                            |                |                    |              |            |
| Displaying 1 t      | total Pending prescription      |                                                |            |                            |                |                    |              | •          |
| Deselect /          | All                             |                                                |            |                            |                |                    |              |            |
| ♦ <sub>Status</sub> | ◆ Drug                          | Directions                                     | Qty        | Rfl Notes                  | ♦ Dr/<br>Staff | ▼ Last<br>Modified | ♦ Serial #   | Actions    |
| Betty               | Testpatient (evendor19:         | 311623) 01/01/1970 Female 12                   | 3 Broadv   | va <mark>y Col</mark> umbu | s, OH 432      | 15   Home: (61     | 14) 547-8798 |            |
| <b>Ø</b>            | PreviDent 5000 Plus 1.1 % cream | Apply 1 a small amount to teeth<br>every night | 50<br>gram | 1                          | eP             | 01/08/2019         | SB-24350120  | ✓ ☆        |
| V Deselect          | All                             |                                                |            |                            |                |                    |              |            |
| Signature I         | Password                        |                                                |            |                            |                |                    |              |            |
|                     | Send 1                          | Send & Print Print don't Send                  | Sign       | don't Send                 | 0              |                    |              |            |

- 3. If you are a provider, enter your **Signature Password**.
- 4. To send the prescription, complete one of the following:
  - To transmit the prescription to the pharmacy electronically, click **Send**.
  - To transmit the prescription to the pharmacy electronically and print a watermarked copy, click **Send & Print**.
  - To print the prescription without sending it to the pharmacy, click **Print don't Send**.

*Tip*: Use this option if the patient is unsure which pharmacy they want to use.

*Important*: Some states require this for controlled substance prescriptions.

• To sign the medication and add to the patient's active medication list, but not send the prescription to the pharmacy, click **Sign don't Send**.

Tip: Use this option if the patient was given a sample.

#### Send Controlled Substance Prescriptions

**Important**: In order to send controlled substances electronically, a provider must have successfully completed the EPCS onboarding process and be activated by an administrator through Logical Access Control (LAC).

Active EPCS prescribers can sign and send controlled substance prescriptions electronically within eRx, from within the Prescription Report or the **Prescription Management** widget.

**Note**: You can also send a controlled substance prescription from the **Review** screen when adding a prescription manually. For more information, see <u>Add Prescriptions</u> <u>Manually</u>.

To send a prescribed controlled substance:

- 1. Open eRx to the axiUm eRx window and scroll to the Prescription Management widget or click Prescription Report to open the Prescription Report widget.
- 2. Next to each prescription you want to send, select the check box, enter your signature password. and click **Send**.

*Important*: Review carefully to ensure the prescription is accurate for your patient.

Note: A notification displays the number of prescriptions you are sending.

| Signature Password |        |              |                  |                 |
|--------------------|--------|--------------|------------------|-----------------|
|                    | Send 1 | Send & Print | Print don't Send | Sign don't Send |

At the top of the screen, the number of legend prescriptions sent and pending controlled substance prescriptions that must still be completed display.

|          | cription Report                                                                                                    |                 |             |                                                           |                                                                                               |       |                                                                                       | •             |
|----------|----------------------------------------------------------------------------------------------------|-----------------|-------------|-----------------------------------------------------------|-----------------------------------------------------------------------------------------------|-------|---------------------------------------------------------------------------------------|---------------|
| 1 Co     | ntrolled Substance Prescriptions for 1 Patient(s) still require                                                                               | e Two-Factor Au | thenticatio | n                                                         |                                                                                               |       |                                                                                       |               |
| Be<br>12 | ding CS Prescriptions - Patient 1 of 1         ATTENT         tty Testpatient (01/01/1970) Female         3 Broadway         lumbus, OH 43215 |                 | , i         | 9420 Key<br>Rockville<br>NPI: 1184<br>DEA: BJ<br>MD LIC # | vider, MD<br>West Ave<br>, MD 20850<br>4632804<br>5164507<br>E: DP 1234567<br>scription(s) an |       | Location Name<br>Exan Enterprise Rcc<br>9420 Key West Ave<br>Rockville, MD 20850      |               |
| -        | ◆ Medication                                                                                                    | Qty             | Rfl         | ✓ Written                                                 | Effective                                                                                     | Notes | ♦ Pharmacy                                                                            | ♦ Serial #    |
| 2        | Tylenol-Codeine #3 300 mg-30 mg tablet C - III<br>Take 1 tablet by mouth twice a day as needed for pain.                                      | 12 tablet       | 0           | 01/21/2019                                                |                                                                                               | A     | CVS/pharmacy #1518<br>901 WEST 7TH STREET<br>FREDERICK, MD 21701<br>NCPDP ID: 2114255 | SB-2435013004 |
|          |                                                                                                    |                 |             |                                                           |                                                                                               |       |                                                                                       |               |

3. Next to each medication name, select the check box and enter your two-factor authentication to complete the prescription.

- 4. Complete one of the following:
  - To transmit the prescription to the pharmacy electronically, click **Sign**.
  - To process these at a later time, click **Skip All**.

### Manage Alerts

There are two main alert types used in eRx during the prescribing process.

- **Clinical Alerts**: These display to ensure you have all required information about the medication selected. There are several different types of clinical alerts.
- **Formulary Alerts**: These display when eRx searches for patient eligibility and you try to prescribe a medication that is not covered or has higher co-pay.

#### **Manage Clinical Alerts**

eRx uses a variety of clinical alerts to ensure that you have all pertinent information during the prescribing process:

• **Drug-Drug Interactions**: When prescribing, eRx checks the active medication list for drug-drug interactions. Any alerts display after you have chosen a drug and corresponding strength.

*Note*: These alerts have a reference section that can be accessed by clicking the arrows to the right of the message.

- **Drug-Allergy Interactions**: When prescribing, eRx alerts you if the medication is associated with a drug on the list of allergies and adverse reactions. The alerts display after you search for the drug and select the strength.
- **Drug-Diagnoses Interactions**: When prescribing, eRx alerts you if the medication may interact with a diagnosis or problem documented for your patient. The alerts display after you search for the drug and select the strength.
- **Dose Check**: This alerts the user if they have prescribed a medication amount that is above or below the maximum or daily dose for that medication.
- **Duplicate Therapy**: This alerts the user if they have prescribed two drugs in the same therapeutic class.
- **Geriatric Precautions**: These are based on the Beers list, which indicates that certain medications may not be appropriate for the elderly patients.
- **Pediatric Precautions**: These alerts pertain to medications prescribed for the pediatric patients. In some cases, certain drugs are not recommended for these patients.

#### To manage alerts:

If you select a drug that will prompt a clinical alert, eRx displays the alert on the screen.

*Note*: All clinical alerts display in red.

| ~        |
|----------|
| 28       |
| 2        |
|          |
|          |
|          |
| he axiUm |
| t        |

- 1. Complete one of the following:
  - To cancel the prescription, click **Do Not Prescribe this Medication**.
  - To continue prescribing, click **Prescribe Anyway**.
- 2. (Optional) If you clicked **Prescribe Anyway**, you can provide a justification for prescribing the medication despite the warning.

#### **Manage Formulary Alerts**

Formulary information is obtained from SureScripts.

1. When you open eRx, it automatically searches for patient eligibility using their first and last name, ZIP code, and DOB.

**Important**: SureScripts provides formulary information from health plans, Pharmacy Benefit Managers and Payers such as Blue Cross, Anthem, MAMSI, etc. SureScripts may not provide eligibility for all government-funded formularies such as Medicaid or some small regional payers. 2. If you try to prescribe a medication that is not covered or has higher co-pay, a formulary alert displays.

| Formulary Alerts                                                                                                    |                 |
|----------------------------------------------------------------------------------------------------|-----------------|
| A                                                                                                    |                 |
| axiUm eRx has identified a FORMULARY alert with the medication, <b>Plavix 300 mg tablet</b> , that you are prescribing<br>M Cross (09/10/1972).                                                                                             | for David       |
| FORMULARY ALERT!<br>This drug is on-formulary/not preferred.                                                                                                    |                 |
| Drugs in the same category that have fewer limitations or a lower copay include:<br>On-Formulary, Preferred Level 1:                                                                                                    |                 |
| clopidogrel tablet P1<br>prasugrel tablet P1                                                                                                    |                 |
| You may provide a justification for prescribing this medication notwithstanding the warning.                                                                                                    |                 |
|                                                                                                    |                 |
| Reminder:<br>The professional duty in providing care to the patient lies solely with the healthcare professional providing such service, an<br>prescription tool is in no way intended to replace or substitute for professional judgement. | d the axiUm eRx |
| Prescribe Anyway Do Not Prescribe this Medication                                                                                                    |                 |

- 3. Complete one of the following:
  - To cancel the prescription, click **Do Not Prescribe this Medication**.
  - To continue prescribing, click **Prescribe Anyway**.
- 4. (Optional) If you clicked **Prescribe Anyway**, you can provide a justification for prescribing the medication despite the warning.
- 5. If you click **Do Not Prescribe this Medication**, you can select from a list of alternatives and prescribe a medication that may have a lower co-pay.

#### **Manage Reports**

#### **View the Prescription Report**

The **Prescription Report** widget allows users to manage all prescription activity within one convenient location.

If necessary, you can complete pending prescriptions from the Prescription Report.

1. At the top of the **axiUm eRx** window, click **Prescription Report**.

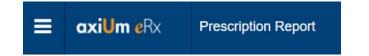

2. Select the correct provider or **All Providers** from the drop-down list.

- 3. Select Current (patient).
- 4. Select the appropriate **Status**:
  - All: If selected, all pending and completed prescriptions display.
  - **Pending**: If selected, only those prescriptions with no action taken display.
  - **Completed**: If selected, all prescriptions that are signed and sent or signed and printed display.
    - Select the correct date range from the date filter that displays.
  - **Undeliverable**: If selected, prescriptions that have not been delivered to the pharmacy display.
- 5. Click the **Display Report** icon.

The report displays all prescriptions that match the criteria, including the prescription status and sig details.

- 6. Review the report columns as necessary.
  - **Status** column: Indicates whether a prescription was successfully sent to the prescription's final destination.

*Tip*: Hover your mouse over an icon to display the tooltip for the icon.

- **Pre-validation messages** column: Indicates whether a prescription generated any pre-validation messages and lists the message(s).
  - o "Patient Address Incomplete. Unsendable"

The patient is missing Address Line 1 which must be populated in order to transmit a controlled substance electronically.

o "Oversize notes, Fax/Print Only" -

Either patient directions or directions to pharmacist have exceeded the allowed character limit.

• Action column: Indicates the prescription status and displays action icons accordingly.

Tip: Hover your mouse over an icon to display a tooltip for each action.

- All prescriptions status:
  - **Favor**: Adds the prescription to your Favorites List.
- Pending prescriptions status:
  - Modify: Allows you to modify the prescription before completing it.
  - **Delete**: Allows you to delete any instance of the prescription.

- **Completed prescriptions** status:
  - **Renew**: Renews a completed prescription.
  - **Resend**: Resends a completed prescription.
  - **Print/Reprint**: Prints/reprints a completed prescription.
  - **Cancel**: Cancels the prescription and sends a notice to the pharmacy.
- 7. To complete prescriptions, complete the following:
  - a. Next to each prescription you want to complete, select the check box.
  - b. Enter your Signature Password.
  - c. Click the necessary action button.

*Note*: The necessary action button depends on the healthcare provider.

### **View Medication Reports**

After you have selected a patient, you can view two medication reports within the **Patient Information** widget.

The **Provider Clinical Report** lists the patient's active and inactive medications, as well as the patient's allergy, diagnoses, pharmacy information, and provider information.

*Note*: This report is useful when transferring patient care to another provider.

The **Patient Clinical Report** is a wallet-sized version of a patient's current medication, allergy and problem list.

*Note*: This is an ideal way for patients to track the medications they are taking.

#### To view the medication reports:

- 1. Open eRx to the **axiUm eRx** window and scroll to the **Patient** widget.
- 2. Click the **Provider Clinical Report** or **Patient Clinical Report** button in the **Patient** widget.

| Betty T                  | estpatien                    | t              |                              | Pharmacy                                                  |
|--------------------------|------------------------------|----------------|------------------------------|-----------------------------------------------------------|
| <sub>SEX</sub><br>Female | <sup>DOB</sup><br>01/01/1970 | HEIGHT<br>0 cm | HOME PHONE<br>(614) 547-8798 | CVS/pharmacy #1518 (C) (R) (E) - 901 WEST 7TH ST 🔹 🔍 🚺    |
| ADDRESS<br>123 Broad     | iway , Columbu               | s, OH 432      | PREFERRED LANGUAGE           | PRESCRIPTION BENEFIT<br>No Prescription Benefit Available |

3. (Optional) Print the report as necessary.

**Note**: If pop-up blockers enabled, the print window cannot display. You must turn this feature off to view and print from the browser.

# 4 Perform Other eRx Tasks

## **Add Encounters**

Within eRx, you can track patient encounters. These are times you saw and interacted with the patient.

- To add an encounter, from the context bar, click the **Check Box** (🖾) icon.
- To add previous encounters, click the **Calendar** (<sup>(m)</sup>) icon to open the **Patient Encounter Management** widget.
  - From the **Patient Encounter Management** widget, you can select the rendering provider, add and/or edit previous encounters.

| <b>≡ axiUm e</b> Rx                 | Prescription Report          |                            | 🚽 🗘 🎙      | exan Provider, MD 🔫   |
|-------------------------------------|------------------------------|----------------------------|------------|-----------------------|
|                                     | Prescription Report          |                            | 📕 🗲 💡 Exar | Enterprise Practice 👻 |
| PatientAdvisor                      | Clinical Decision<br>Support | Medication Fill<br>History |            | » Ø                   |
| Betty Testpatient   01/01/1970   Fe | male   49 years Create Nev   | Prescription Rencol        | UNTER 🔂 🋗  |                       |

## Work with Pharmacy Messages

Pharmacy Messages are electronic requests generated by a pharmacy.

**Examples**: Refill requests for the patient once their medication refills are complete, change requests, or cancellation acknowledgments.

When your practice group has any pharmacy messages, a notification displays within the top toolbar.

To work with pharmacy messages:

1. Click the **Pharmacy Message** ( ) icon within the top toolbar to open the **Pharmacy Messages** widget.

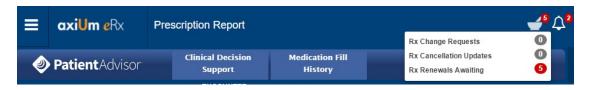

2. From the **View Messages For** and **Message Type** drop-down lists, filter by provider and/or type.

| armacy Messa                       | iges                                                                                                    |                             |                                                        |                                                                                                    |  |
|------------------------------------|----------------------------------------------------------------------------------------------------|-----------------------------|--------------------------------------------------------|----------------------------------------------------------------------------------------------------|--|
| View Messages Fo                   | Provider, exan 🔻                                                                                                    | Message Type                | Renewal Request •                                      |                                                                                                    |  |
| splaying 1 - 5 of                  | 5 total pending notifications                                                                                                    |                             |                                                        |                                                                                                    |  |
| Send                               |                                                                                                    |                             |                                                        | First Previous 1 Next Las                                                                                                    |  |
| Betty Testpat                      | lient   01/01/1970     FEM                                                                                                    | ALE   49 years              |                                                        |                                                                                                    |  |
| 🕗 lisinopril                       | 20 mg tablet                                                                                                    |                             |                                                        | "O Renewal Request                                                                                                    |  |
| DISPENSED<br>AS<br>REQUESTED<br>AS | [lisinopril 20 mg tablet]<br>[lisinopril 20 mg tablet]<br>Take 1 tablet by mouth ever<br>DISPENSE 30 tablet FIL<br>WRITTEN DATE 11/08/201 | LS 1 Substitution Permitted | Received:<br>From:<br>To:<br>Last<br>Fill:<br>Patient: | 01/09/2019 12:31 PM EST<br>VA Pharmacy 10.6MU<br>exan Provider , MD at Exan<br>Enterprise Rcopia 4 Practice<br>12/11/2018<br>Betty<br>Testpatient |  |
| RESPONSE                           | ACTION<br>None                                                                                                    | PROVIDER<br>Provider, exan  | DOB:<br>LOV:                                           | 01/01/1970 Gender: Female<br>12/31/2018                                                                                                    |  |
|                                    | RESPONSE NOTES TO PHARMA                                                                                                    | CIST                        |                                                        |                                                                                                    |  |
|                                    |                                                                                                    |                             |                                                        | Office Comments<br>Enter comment                                                                                                    |  |

- 3. From the Action drop-down list, select an option for each renewal request:
  - **Deny**: Denies the request and sends a denial message to the pharmacy.
  - **Change:** Allows you to change the prescription and/or pharmacy information. When the prescription is changed, the prescription becomes a pending prescription in the appropriate provider's prescription report. This alerts the pharmacy that the requested renewal has been denied, but a new prescription will follow.
  - **Renew plus (X) refills:** Renews the prescription with the necessary number of additional refills. When you choose the appropriate refills, you are authorizing this fill plus X refills of the medication.

- **Forward:** Allows a staff member to forward the prescription request to another qualified prescriber in the practice.
- **Remove:** Removes the prescription request.

Important: Only use this for duplicate requests that are already handled.

| Betty Testpatie         | Betty Testpatient   01/01/1970     FEMALE   49 years                                                             |                |  |  |  |
|-------------------------|----------------------------------------------------------------------------------------------------|----------------|--|--|--|
| Iisinopril 20 mg tablet |                                                                                                    |                |  |  |  |
| DISPENSED<br>AS         | [ lisinopril 20 mg tablet ]                                                                                      |                |  |  |  |
| REQUESTED<br>AS         | [ lisinopril 20 mg tablet ]                                                                                      |                |  |  |  |
|                         | Take 1 tablet by mouth every day<br>DISPENSE 30 tablet FILLS 1 Substitution Permitted<br>WRITTEN DATE 11/08/2018 |                |  |  |  |
| RESPONSE                | ACTION                                                                                                    | PROVIDER       |  |  |  |
|                         | Renew v                                                                                                    | Provider, exan |  |  |  |
|                         | FILLS AUTHORIZED                                                                                                 |                |  |  |  |
|                         | 1                                                                                                    |                |  |  |  |
|                         | RESPONSE NOTES TO PHARMACIST                                                                                     |                |  |  |  |
|                         | Enter response notes to pharmacist                                                                               |                |  |  |  |
|                         |                                                                                                    |                |  |  |  |

- 4. (Optional) Enter any pharmacy notes in the **Response Notes to Pharmacist** field.
- 5. (Optional) Enter comments in the **Office Comments** field.

*Note*: These comments are visible only to you and your office staff.

6. After you have selected an action for each request, enter your **Signature Password** and click **Send**.

*Note*: You can take action on a maximum of 20 renewal requests at a time.

All requests with an action selected are completed and delivered to the correct pharmacy.

### **Set Utilities Options**

eRx includes several additional options within Utilities. These options include:

- **Token Management**: This allows EPCS providers to manage their token devices.
- **Favorites**: This allows user to create, categorize, modify, or remove any of their favorite prescriptions. For more information, see <u>Manage Favorite Prescriptions</u>.
- **Pharmacy List Maintenance**: This allows users to add or modify the practice pharmacy list.

Note: Some options are only available for administrators.

#### To access utilities:

1. From the menu (I) icon at the top left of the screen, select **Utilities**.

| Jtilities                                                     |   |                                                  |   |
|---------------------------------------------------------------|---|--------------------------------------------------|---|
| Token Management<br>EPCS Prescriber Dashboard                 | > | Favorites<br>Manage your favorite prescriptions. | > |
| Pharmacy List Maintenance<br>Add or modify the pharmacy list. | > |                                                  |   |

2. Click Token Management, Favorites, or Pharmacy List Maintenance as necessary.

## Manage Preferences

There are two preference types available in eRx.

User preferences apply only to a single user. Location preferences apply to all users within a practice location.

*Important*: Location preferences can only be set by an administrator.

#### **Set User Preferences**

1. From the menu (E) icon at the top left of the screen, select **Settings**.

*Tip*: You can also open *Settings* if you click your name from the top menu bar.

- 2. Under Manage Settings, select User.
- 3. Set the user preferences as necessary.

| Navigation                    | Description                                                                             |  |
|-------------------------------|-----------------------------------------------------------------------------------------|--|
| Always start at this location | This allows users connected to multiple locations to select a default.                  |  |
| Always start on               | This allows users to select which screen they begin on when entering e-<br>prescribing. |  |
|                               | Patient Search (default setting)                                                        |  |
|                               | Pharmacy Messages                                                                       |  |
|                               | Prescriptions Management                                                                |  |

| Pharmacy              | Description                                                               |
|-----------------------|---------------------------------------------------------------------------|
| Default pharmacy list | This allows users to select a default list when searching for pharmacies. |
| to search             | Favorite List                                                             |
|                       | Practice List                                                             |

• All Lists (default setting)

| Medication                                   | Description                                                                                                    |  |  |
|----------------------------------------------|----------------------------------------------------------------------------------------------------|--|--|
| Hide inactive<br>medications older than      | This allows users to set default limitations for medication history results.                                                          |  |  |
|                                              | • No Limit (default setting)                                                                                                    |  |  |
|                                              | • 3 Months                                                                                                    |  |  |
|                                              | • 6 Months                                                                                                    |  |  |
|                                              | • 1 Year                                                                                                    |  |  |
| Ask to reconcile prescription vs.            | This allows users to set whether the reconciliation screen displays when they prescribe an active medication and change the quantity. |  |  |
| medication when only<br>quantity has changed | • No (default setting)                                                                                                    |  |  |
| quantity has changed                         | • Yes                                                                                                    |  |  |

| Prescription                                                             | Description                                                                                                    |
|--------------------------------------------------------------------------|----------------------------------------------------------------------------------------------------|
| Populate sig fields from<br>previous prescriptions<br>("sticky" feature) | This allows the system to populate the sig fields with how the most recent providers at the practice prescribed the selected medication. <i>Note: This works for prescriptions written within the past 14 days.</i> |
| Include patient allergies<br>on printed/faxed<br>prescription            | This allows users to set whether patient allergies display on printed/faxed prescriptions.                                                                                                    |

| Custom additional<br>directions to patient (one<br>per line) | A custom prescription note may be a maximum of 210 characters. If<br>a prescription exceeds the limit, it is sent via fax to the pharmacy.<br>Users can find and use these notes through the + icon on the sig<br>page next to the <b>Additional Directions to Patient</b> field. |
|--------------------------------------------------------------|----------------------------------------------------------------------------------------------------|
| Custom pharmacist notes<br>(one per line)                    | Users can find and use these notes through the + icon on the sig page next to the <b>Directions to Pharmacist</b> field.                                                                                                    |
| Custom prescription comments (one per line)                  | Users can find and use these notes through the <b>+</b> icon on the sig page next to the <b>Comments for Office Use Only</b> field.                                                                                                    |
| Edit patient weight while prescribing                        | This allows users to edit patient weight on the <b>Prescribe</b><br><b>Medication</b> screen.                                                                                                    |

| Reporting                                     | Description                                                                                                    |  |
|-----------------------------------------------|----------------------------------------------------------------------------------------------------|--|
| Default provider to                           | This defaults the report filter to all providers or one specific provider.                                                                                                    |  |
| Default prescription<br>status to             | <ul> <li>This defaults the report filter to a specific prescription status.</li> <li>Pending Prescriptions (default setting)</li> <li>Completed Prescriptions</li> <li>All Prescriptions</li> </ul>  |  |
| Default prescription<br>management range      | <ul> <li>This defaults the report filter to a specific time range.</li> <li>Today (default setting)</li> <li>Past 3 Days</li> <li>Past 7 Days</li> <li>Past 14 Days</li> <li>Past 30 Days</li> </ul> |  |
| Include prescriptions<br>from other locations | This allows users to set whether they view prescriptions from other offices.<br><i>Note: To set this option, users must be connected to multiple locations.</i>                                      |  |
| Include cancelled prescriptions               | This allows users to determine whether they can view cancelled prescriptions when reporting.                                                                                                    |  |

4. Click **Save** to apply the changes.

### **Set Location Preferences**

**Location** preferences can only be set by an administrator and will apply to all users within a practice location.

1. From the menu ( $\blacksquare$ ) icon at the top left of the screen, select **Settings**.

*Tip*: You can also open *Settings* if you click your name from the top menu bar.

- 2. Under Manage Settings, select Location.
- 3. Set preferences as necessary.

| Reminders                   | Description                                                                                            |
|-----------------------------|----------------------------------------------------------------------------------------------------|
| Drug-drug interactions      | This allows you to set which drug-drug interactions display.                                           |
|                             | All interactions (default setting)                                                                     |
|                             | Severe and Contraindicated Only                                                                        |
|                             | Contraindicated Only                                                                                   |
| Drug-allergy interactions   | This allows you to set which drug-allergy interactions display.                                        |
|                             | All warnings (default setting)                                                                         |
|                             | Ingredient and Specific Group Allergies Only                                                           |
| Drug-diagnosis interactions | This allows you to set which drug-diagnosis interactions display.                                      |
|                             | • Contraindicated for Exact Diagnoses Only (default setting)                                           |
|                             | Contraindicated for Exact and Related Diagnoses                                                        |
|                             | • Contraindicated or Evaluation Needed for Exact Diagnoses<br>Only                                     |
|                             | <ul> <li>Contraindicated or Evaluation Needed for Exact diagnosis<br/>and Related Diagnosis</li> </ul> |
|                             | All Warnings for Exact Diagnoses Only                                                                  |
|                             | All Warnings for Exact and Related Diagnoses                                                           |
| Geriatric warnings          | This allows you to set which geriatric alerts display.                                                 |
|                             | Note: We recommend All Warnings for this setting.                                                      |
| Pediatric warnings          | This allows you to set which pediatric alerts display.                                                 |
|                             | <i>Note</i> : We recommend <i>All Warnings</i> for this setting.                                       |

| Drug-drug interaction against<br>External Medication History                      | If set to <b>Yes</b> , eRx utilizes a patient's PBM/Pharmacy history (if available) for drug-drug interactions.                                                                                                    |
|-----------------------------------------------------------------------------------|----------------------------------------------------------------------------------------------------|
| (past 120 days)                                                                   | Notes:                                                                                                    |
|                                                                                   | • This is the default setting.                                                                                                    |
|                                                                                   | • The PBM history includes prescription fills within the last 120 days, if available.                                                                                                    |
| Duplicate therapy check against<br>External Medication History<br>(past 120 days) | If set to <b>Yes</b> , eRx utilizes a patient's PBM/Pharmacy history (if<br>available) for duplicate therapy checks. Providers can then<br>confirm that the patient is taking the medication on the history<br>before making a clinical decision. |
|                                                                                   | <i>Note</i> : The PBM history includes prescription fills within the last 120 days, if available.                                                                                                    |
| Allow drug interaction checking against medication list                           | If set to <b>Yes</b> , the system performs drug interaction checking against the medication list for patients.                                                                                                    |
| Allow providers to suppress<br>duplicate clinical alerts for 1<br>year            | If set to <b>Yes</b> , clinical alerts can be suppressed for one year after<br>they are initially received by a provider. This allows providers to<br>avoid receiving the same alert continually.                                                 |
| When a user overrides prescription warnings                                       | This sets whether users must enter a reason when overriding warnings.                                                                                                    |
|                                                                                   | Require Users to Enter a Reason                                                                                                    |
|                                                                                   | • Allow Users to Enter a Reason, But do not Require It (default setting)                                                                                                    |
|                                                                                   | Do not Permit Users to Enter a Reason                                                                                                    |
| Populate sig fields from<br>previous prescriptions ('sticky'<br>feature)          | If set, this allows the system to populate the sig fields with how<br>the most recent providers at the practice prescribed the selected<br>medication.                                                                                            |
|                                                                                   | <i>Note</i> : This works for prescriptions written within the past 14 days.                                                                                                    |

| Diagnosis                 | Description                                                                             |
|---------------------------|-----------------------------------------------------------------------------------------|
| Supported diagnosis codes | This allows diagnosis codes as options in the <b>Diagnosis</b> widget. Options include: |
|                           | • ICD-10 (Complete)                                                                     |
|                           | • ICD-10 (Billable)                                                                     |
|                           | SNOMED CT                                                                               |
|                           | ICD-9.No Limit (default setting)                                                        |

| Medication                                                                                       | Description                                                                                                    |
|--------------------------------------------------------------------------------------------------|----------------------------------------------------------------------------------------------------|
| Retain office comments and<br>directions to Pharmacist when<br>renewing/prescribing a medication | If set, this allows previous notes to the pharmacist and staff to be retained on renewals.                                                                                                    |
| Default external medication<br>history range                                                     | <ul> <li>This defaults the medication history to a specific range.</li> <li>No Automatic Search</li> <li>Over Last 30 (default setting)</li> <li>Over Last 90 Days</li> <li>Over Last 180 Days</li> <li>Over Last 365 Days</li> </ul> |
| Default prescription management<br>range                                                         | <ul> <li>This defaults the report filter to a specific time range.</li> <li>Today (default setting)</li> <li>Past 3 Days</li> <li>Past 7 Days</li> <li>Past 14 Days</li> <li>Past 30 Days</li> </ul>                                  |
| Allow incomplete drug definition                                                                 | If set to <b>Yes</b> , users can add medications onto the active medication list without selecting a strength of the given medication.                                                                                                |
| Allow specifying medication history source                                                       | If set to <b>Yes</b> , users can view where a medication history result came from.                                                                                                    |

| Enable "Quick Add" without | If set to Yes, users can add medications onto active   |
|----------------------------|--------------------------------------------------------|
| medication details         | medication list with only the medication and strength. |

| Allergy                      | Description                                                                            |
|------------------------------|----------------------------------------------------------------------------------------|
| Enable "Allergy<br>Severity" | This allows an optional allergy severity dropdown to display when recording allergies. |

| Prescriptions                                                        | Description                                                                                                    |
|----------------------------------------------------------------------|----------------------------------------------------------------------------------------------------|
| Allow a provider to approve a prescription without entering          | If set to <b>Yes</b> , providers can send prescriptions to the pharmacy for filling without having to enter a signature password.                                                                  |
| a signature password                                                 | <i>Important</i> : Certain states require signature passwords to be used as part of the electronic prescribing process; please refer to your state rules prior to disabling this feature.          |
| Enable prescription controls<br>on the Review Prescription<br>screen | If set to <b>Yes</b> , the practice can add the Action buttons to the <b>Review Prescription</b> screen.                                                                                           |
| Enable Patient Notification<br>via SMS text                          | If set to <b>Yes</b> , the check box that displays in the Pending<br>Prescription for the <b>Patient</b> widget and the prescription <b>Review</b><br>screen is selected by default.               |
|                                                                      | This allows an SMS text message to be sent to the patient upon<br>signing a prescription. Patients can see the pharmacy to which<br>the prescription was sent along with coupons and drug pricing. |
| Require provider to sign prescriptions printed by staff              | If set to <b>Yes</b> , provider signatures are needed on printed prescriptions.                                                                                                    |
| Allows prescriptions to be save as pending without sig               | If set to <b>Yes</b> , this allows prescriptions to be generated and saved without including sig or quantity data.                                                                                 |
| and quantity                                                         | This is good for the staff who do not know the sig but can still create and send to the physician's queue for completing.                                                                          |
|                                                                      | <i>Note</i> : This is the default setting.                                                                                                    |
| Auto-set medication stop<br>date based on prescription<br>duration   | If set to <b>Yes</b> , when an active medication's duration expires, it automatically discontinues and moves to inactive medication list.                                                          |

| prescriptionsand/or faxed prescriptions.See pending and<br>undeliverable prescriptions<br>across all of your locationsIf set to Yes, users can see pending and deliverable<br>prescriptions from other locations.Prescription security features<br>note to include on printed<br>prescriptions (max 100 chars)If set to Yes, this allows a printed message to display on all<br>prescriptions (max 100 chars)Custom additional directions<br>to patient (one per line)A custom prescription note may be a maximum of 210<br>characters in length. If a prescription exceeds the limit, it w<br>sent via fax to the pharmacy. Users can find and use these<br>notes through the + icon on the sig page next to the Addition<br>Directions to Patient field.<br>Note: The custom text option displays for all users within a<br>location.Custom pharmacist notes<br>(one per line)Users can find and use these notes through the + icon on the<br>page next to the Directions to Pharmacist field.<br>Note: The custom text option displays for all users within a<br>location.Custom prescription<br>comments (one per line)Users can find and use these notes through the + icon on the<br>page next to the Comments for Office Use Only field.<br>Note: The custom text option displays for all users within a<br>location.                                           |                             |                                                                                                    |
|----------------------------------------------------------------------------------------------------|-----------------------------|----------------------------------------------------------------------------------------------------|
| undeliverable prescriptions<br>across all of your locationsprescriptions from other locations.Prescription security features<br>note to include on printed<br>prescriptions (max 100 chars)If set to Yes, this allows a printed message to display on all<br>prescriptions practice-wide.Custom additional directions<br>to patient (one per line)A custom prescription note may be a maximum of 210<br>characters in length. If a prescription exceeds the limit, it w<br>sent via fax to the pharmacy. Users can find and use these<br>notes through the + icon on the sig page next to the Addition<br>Directions to Patient field.Custom pharmacist notes<br>(one per line)Users can find and use these notes through the + icon on the<br>page next to the Directions to Pharmacist field.<br>Note: The custom text option displays for all users within a<br>location.Custom prescription<br>comments (one per line)Users can find and use these notes through the + icon on the<br>page next to the Directions to Pharmacist field.<br>Note: The custom text option displays for all users within a<br>location.Custom prescription<br>comments (one per line)Users can find and use these notes through the + icon on the<br>page next to the Comments for Office Use Only field.<br>Note: The custom text option displays for all users within a<br>location. | warnings on printed/faxed   | exclusion warnings are automatically included on all printed                                                                                                    |
| note to include on printed<br>prescriptions (max 100 chars)prescriptions practice-wide.Custom additional directions<br>to patient (one per line)A custom prescription note may be a maximum of 210<br>characters in length. If a prescription exceeds the limit, it w<br>sent via fax to the pharmacy. Users can find and use these<br>notes through the + icon on the sig page next to the Addition<br>Directions to Patient field.<br>Note: The custom text option displays for all users within a<br>location.Custom pharmacist notes<br>(one per line)Users can find and use these notes through the + icon on the<br>page next to the Directions to Pharmacist field.<br>Note: The custom text option displays for all users within a<br>location.Custom prescription<br>comments (one per line)Users can find and use these notes through the + icon on the<br>page next to the Comments for Office Use Only field.<br>Note: The custom text option displays for all users within a<br>location.                                                                                                    | undeliverable prescriptions |                                                                                                    |
| to patient (one per line)characters in length. If a prescription exceeds the limit, it w<br>sent via fax to the pharmacy. Users can find and use these<br>notes through the + icon on the sig page next to the Addition<br>Directions to Patient field.Note: The custom text option displays for all users within a<br>location.Users can find and use these notes through the + icon on the<br>page next to the Directions to Pharmacist field.Custom pharmacist notes<br>(one per line)Users can find and use these notes through the + icon on the<br>page next to the Directions to Pharmacist field.Custom prescription<br>comments (one per line)Users can find and use these notes through the + icon on the<br>page next to the Comments for Office Use Only field.<br>Note: The custom text option displays for all users within a<br>location.                                                                                                    | note to include on printed  |                                                                                                    |
| Iocation.Custom pharmacist notes<br>(one per line)Users can find and use these notes through the + icon on the<br>page next to the Directions to Pharmacist field.<br>Note: The custom text option displays for all users within a<br>location.Custom prescription<br>comments (one per line)Users can find and use these notes through the + icon on the<br>page next to the Comments for Office Use Only field.<br>Note: The custom text option displays for all users within a                                                                                                    |                             | characters in length. If a prescription exceeds the limit, it will be<br>sent via fax to the pharmacy. Users can find and use these<br>notes through the + icon on the sig page next to the <b>Additional</b> |
| (one per line)page next to the Directions to Pharmacist field.Note: The custom text option displays for all users within a<br>location.Custom prescription<br>comments (one per line)Users can find and use these notes through the + icon on th<br>page next to the Comments for Office Use Only field.<br>Note: The custom text option displays for all users within a                                                                                                    |                             |                                                                                                    |
| Iocation.Custom prescription<br>comments (one per line)Users can find and use these notes through the + icon on th<br>page next to the Comments for Office Use Only field.<br>Note: The custom text option displays for all users within a                                                                                                    | •                           | Users can find and use these notes through the + icon on the signage next to the <b>Directions to Pharmacist</b> field.                                                                                       |
| comments (one per line)page next to the Comments for Office Use Only field.Note: The custom text option displays for all users within a                                                                                                    |                             |                                                                                                    |
|                                                                                                    |                             | Users can find and use these notes through the + icon on the signage next to the <b>Comments for Office Use Only</b> field.                                                                                   |
|                                                                                                    |                             | <i>Note</i> : The custom text option displays for all users within a location.                                                                                                    |

| Reporting                                         | Description                                                                                                    |
|---------------------------------------------------|----------------------------------------------------------------------------------------------------|
| Default pending<br>prescription box to<br>checked | If set to <b>Yes</b> , all pending prescriptions on the prescription report are selected.                                                                                                    |
|                                                   | <b>Note</b> : We recommend setting the option to <b>No</b> so that physicians must select the prescriptions they want to approve. This helps prevent accidentally approving another physician's prescriptions. |
| Show patient's responsible provider on reports    | If set to <b>Yes</b> , the patient's primary care provider (PCP) displays in the status bar.                                                                                                    |

| Show complete office<br>comments on reports | If set to <b>Yes</b> , office comments display on reports.                                |
|---------------------------------------------|-------------------------------------------------------------------------------------------|
| Show pharmacy name on reports               | If set to <b>Yes</b> , the pharmacy name displays on reports.                             |
| Show practice name on reports               | If set to <b>Yes</b> , the practice name displays on prescription and medication reports. |
| Show prescriber name on medication reports  | If set to <b>Yes</b> , the prescriber name displays on medication reports.                |

| Miscellaneous                                                                    | Description                                                                                                    |
|----------------------------------------------------------------------------------|----------------------------------------------------------------------------------------------------|
| Allow providers to<br>manage their provider<br>agents                            | If set to <b>Yes</b> , providers can manage agents from the menu ( <b>=</b> ) icon > <b>Utilities</b> > <b>Manage My Agents</b> .                                                              |
| Include link to drug<br>information reference site<br>on prescribe screen        | If set to <b>Yes</b> , eRx provides a link on the <b>Enter Details</b> screen to access a drug reference website (RxList).<br><b>Note:</b> Site has ads and is not affiliated with eRx.        |
| System name required to enter patient External ID                                | This identifier is used to link eRx to a Practice Management or EMR.<br>If set, it is a required entry for all patients added to eRx.                                                          |
| System name of patient<br>External ID to display on<br>prescriptions and reports | A text box provided to automatically display patient/external ID on all prescriptions and reports.<br><i>Note: This is not used by smaller practices.</i>                                      |
| Label prefix for patient<br>External ID                                          | At text box provided to provide an External ID label for the External ID name.                                                                                                    |
| Include enterprise name with location name                                       | If set to <b>Yes</b> , the enterprise name displays across the top of the screen.                                                                                                    |
| Allow partial date for<br>medication and allergy<br>onset                        | If set to <b>Yes</b> , users can add use partial start dates when adding medications and allergies.<br><b>Example</b> : A user can add a start date that is the year only, not a month or day. |
|                                                                                  | <i>Note</i> : If not set, a user must input the a month, day, and year.                                                                                                    |

| Enable Transition of Care  | If set to Yes, a transition of care link displays within the patient       |
|----------------------------|----------------------------------------------------------------------------|
| logging                    | chart, allowing the user to document the date.                             |
| Include Transition of Care | If set to <b>Yes</b> , transition of care and end encounter information is |
| and encounter data in      | sent back to the PMS or EMT.                                               |
| EMR/PMS interface data     | <i>Note</i> : If not set, the date is retained in eRx only.                |
| Remember signature         | If set, the system remembers the signature password for the                |
| password for               | selected amount of time.                                                   |
|                            | Never (default setting)                                                    |
|                            | • 5 Minutes                                                                |
|                            | • 15 Minutes                                                               |
|                            | • 30 Minutes                                                               |
|                            | • 45 Minutes                                                               |
|                            | • 60 Minutes                                                               |

| Patient Advisor                                                 | Description                                                                                     |
|-----------------------------------------------------------------|-------------------------------------------------------------------------------------------------|
| Enable adherence plans                                          | If set to <b>Yes</b> , users are prompted for adherence plans (if available) while prescribing. |
| Enable patient education<br>material and/or support<br>programs | If set to <b>Yes</b> , users can access educational material provided for patients.             |
| Enable prescriptions savings<br>offers (Co-pay Cards, Vouchers) | If set to <b>Yes</b> , users can include savings on prescriptions for patients.                 |
| Enable electronic Prior<br>Authorization (ePA)                  | If set to <b>Yes</b> , the ability to process prior authorizations displays.                    |

| Prescription Favorites             | Description                                                                                           |
|------------------------------------|----------------------------------------------------------------------------------------------------|
| Enable Practices<br>Favorites List | <ul><li>Permitted users can use/modify favorites created at a practice level.</li><li>Admin</li></ul> |
|                                    | <ul><li>Only Prescribers with Signing Permission</li><li>All Users</li></ul>                          |

| Enable Location<br>Favorites List     | Permitted users can use use/modify favorites created at a practice location level.                                                                       |  |  |  |  |
|---------------------------------------|----------------------------------------------------------------------------------------------------|--|--|--|--|
|                                       | • Admin                                                                                                    |  |  |  |  |
|                                       | Only Prescribers with Signing Permission                                                                                                    |  |  |  |  |
|                                       | All Users                                                                                                    |  |  |  |  |
| Enable User Personal<br>Favorites     | If set, users can save and access their own favorite list.                                                                                               |  |  |  |  |
| Enable Recently<br>Prescribed Display | If set to <b>Yes</b> , users can access the list of recently prescribed favorites.                                                                       |  |  |  |  |
|                                       | <i>Note:</i> If your practice is an enterprise with multiple groups / locations setup, these settings must be done for each individual group / location. |  |  |  |  |

4. Click **Save** to apply the changes.

# Appendix A: Identity Authentication

All providers that will use eRx must pass one of the following identity authentication processes successfully before they may prescribe medications:

- **IDP**: Identity Proofing (IDP) is a Level of Assurance 2 (LOA2) standard that, when passed, satisfies Surescripts requirements and allows providers to e-prescribe medications.
- **EPCS Gold**: Electronic Prescribing of Controlled Substances (EPCS) Gold is an identity proofing standard that, when passed, allows providers to e-prescribe controlled substances as well as regular medications, using a soft or hard token that is registered to their account.

*Important*: Provider user types require IDP or EPCS Gold authentication. Non-provider user types do not require identity authentication.

As a provider, you can complete IDP or EPCS Gold authentication from the email(s) sent out as part of eRx user registration.

## **Complete IDP Authentication**

1. Confirm you have received an invite email from infinidadmin@drfirst.com.

The email contains a link to the IDP registration.

2. Open your email inbox to the IDP invitation email and click the link to begin the IDP process.

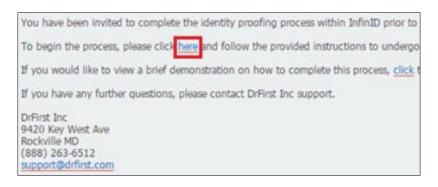

The InfinID application opens and a notification requests for you to complete identity proofing.

3. Click Next, and when ready, click Continue.

**Note**: Experian uses financial history to verify a provider's identity. A personal credit card increases your chances of successfully passing the IDP process. You are not charged for IDP.

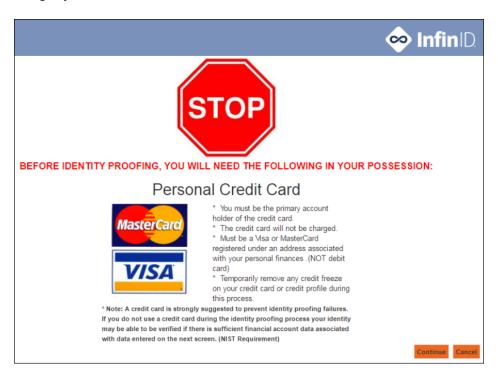

The InfinID Application Terms of Use page displays.

4. Select the check box and click **I Accept** to continue.

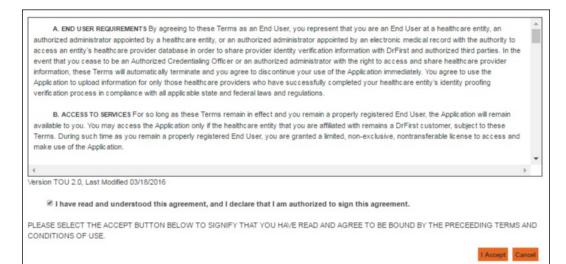

5. Complete the personal information fields.

| Identity Proofing Process<br>Fields marked with * are mandatory.<br>Fields marked with ** should be prov | ided to prevent identity pr | roofing fa | ilures ( | or delays, see notes below form fields. |                                 |        |        |
|----------------------------------------------------------------------------------------------------|-----------------------------|------------|----------|-----------------------------------------|---------------------------------|--------|--------|
| 0 0                                                                                                    | 3                           | 4          |          |                                         |                                 | -      |        |
| NPI *                                                                                                    | 2411493465                  |            |          | The following fields are optional; howe | ver, if entered accurately will | help c | onfirm |
| First Name*                                                                                              | Laurieann                   |            |          | your identity.                          |                                 |        |        |
| Last Name*                                                                                               | Radlein                     |            |          | Driver's License State                  | Choose a Value                  | ۳      |        |
| Email Address *                                                                                          | laurieann7@sbx.aka          | riobl.com  |          | Driver's License Number                 |                                 |        | 0      |
| Medical License Number*                                                                                  | 12345                       |            |          | Residential Phone Number                |                                 |        |        |
| Medical License State *                                                                                  | Maryland (MD)               |            |          | Powered by                              |                                 |        |        |
| Date of Birth (MMDDYYYY)*                                                                                | 02141968                    |            | Experian |                                         |                                 |        |        |
| Home Street Address*                                                                                     | 3507 Woodlea Ave            |            |          |                                         |                                 |        |        |
| Home City*                                                                                               | Baltimore                   |            |          |                                         |                                 |        |        |
| Home State*                                                                                              | Missouri (MO)               | ۳          |          |                                         |                                 |        |        |
| Home Zip*                                                                                                | 26214                       |            |          |                                         |                                 |        |        |
| Social Security Number*                                                                                  | 666-13-5502                 |            |          |                                         |                                 |        |        |
| Mobile Phone Number **                                                                                   | (240) 688-7580              |            | 0        |                                         |                                 |        |        |
| Credit Card Number **                                                                                    |                             |            | 0        |                                         |                                 |        |        |

Note: All required fields are noted with a red asterisk (\*).

#### Tips:

- When entering your birthdate, click the calendar icon.
- When entering your address, remove any special characters.

Example: Enter 1 E Main St Apt 204 without any periods.

- Enter your mobile number to speed up the process. If Experian verifies you are the primary account holder, they send a text with the IDP transaction number. If you do not enter your mobile number, or it cannot be verified, Experian mails you a letter with your IDP transaction number.
- If you enter a VISA or MasterCard personal credit card number, you greatly increase your chances of passing IDP. Only the first 8 digits are required, and no charges are applied.
- 6. Click **Continue** to open three security questions related to your financial history.

| Ident  | ity Proofing Process                                                                                                    |
|--------|----------------------------------------------------------------------------------------------------|
|        | 0 0 0 4                                                                                                    |
| Please | e answer the following questions which are based on records from your credit profile:                                                                                                    |
| 1      | According to your credit profile, you may have opened an auto loan in or around September 2015. Please select the lender for this<br>account. If you do not have such an auto loan, select 'NONE OF THE ABOVE/DOE'S NOT APPLY'. *                                                                                           |
|        | AMERICAN HONDA FIN                                                                                                    |
|        | © VOLVO FIN                                                                                                    |
|        | BMW FINANCIAL SERVICES                                                                                                    |
|        | NONE OF THE ABOVE/DOES NOT APPLY                                                                                                    |
| 2      | You may have opened an auto loan or auto lease in or around September 2015. Please select the dollar amount range in which your monthly auto loan or lease payment falls. If you have not had an auto loan or lease with any of these amount ranges now or in the past, please select 'NONE OF THE ABOVE/DOES NOT APPLY'. * |
|        | * \$500 - \$599                                                                                                    |
|        | © \$600 - \$699                                                                                                    |
|        | © \$700 - \$799                                                                                                    |
|        | NONE OF THE ABOVE/DOES NOT APPLY                                                                                                    |

7. Select the applicable answers and click **Continue**.

If you answered the questions correctly, you will be notified via email that Experian has successfully verified your identity and that Experian will send you a letter or text message with a transaction number.

**Note**: You can only receive the transaction number via text message if you entered a verified mobile phone number earlier.

- 8. Complete one of the following:
  - If you received the transaction number via text message, enter the transaction number in the **Experian Transaction Number** field and click **Verify Code** to complete identity proofing.

**Note**: The text message with the transaction number should arrive within a few minutes of successfully verifying your identity.

|                                                                                                    | rian Transaction Number has been sent to you by one of the below methods. If you have<br>required to complete remote identity proofing at NIST standards to verify your identity using                          |
|----------------------------------------------------------------------------------------------------|----------------------------------------------------------------------------------------------------|
| SMS Text/Voice                                                                                                    | Mailed Letter                                                                                                    |
| Carl Center 3<br>Carl Center 3<br>CENTRATIVE STAR<br>CENTRATION NUMBER/<br>REFERENCE D:<br>0549876548                                     | 475 Anton Boulevard<br>Costa Mesa, CA 92626<br>www.experian.com<br>(Insert Physician Name)<br>(Insert Address)<br>(Insert City. State, Zip)<br>Transaction Number / REFERENCE-ID = XXXXXXXXX                    |
| If you entered a phone number but have not received your text message, please contact support to resend your Experian transaction number. | If your code cannot be sent by text message, within the next 5-6 business days, you<br>should receive a mailed letter from our identity verification vendor, Experian. PLEASE DO<br>NOT THROW THIS LETTER AWAY. |
| Experian Transaction Number *                                                                                                    | 123456 Verify Code                                                                                                    |
| If you have yet to receive an Experian Transaction Number, an e<br>have not received it yet. You will be required to log in and enter t   | email has also been sent with a link to return to this screen and enter the code later if you<br>the verification code when you return.                                                                         |

• If you received the transaction number via letter, open the email that was sent when your identity was first identified and click the link to open an **Experian Transaction Number Verification** window.

| Dear Dr.                                                                                                    |
|----------------------------------------------------------------------------------------------------|
| Congratulations! Experian has verified your identity. Experian will be sending you transaction number by text message or by letter in the mail. You will need to enter this code in the InfinID console in order to verify that you are the individual associated to the phone number and address information provided. |
| If you have already entered your Experian transaction number within InfinID you may ignore this email.                                                                                                    |
| If you have not yet entered your Experian transaction number in InfinID, please follow the below instructions.                                                                                                    |
| 1. Have your transaction number sent by Experian ready.                                                                                                    |
| 2. Go to link and follow the instructions. If the link does not open a web page, please copy and paste the link in a browser.                                                                                                    |

9. In the **Experian Transaction Number** field, enter your transaction number from the letter and click **Submit**.

|                                               |                                                  | 📀 InfiniD. |
|-----------------------------------------------|--------------------------------------------------|------------|
| Experian Transaction Number Verifica          | ation                                            |            |
| Please enter your Experian transaction number | which you received via text message or land mail |            |
| NPI                                           |                                                  |            |
| Experian Transaction Number                   |                                                  |            |
|                                               | Submit                                           |            |

### **Complete EPCS Gold Authentication**

- 1. Confirm you have the following perquisites:
  - Received at least one (1) hard or soft EPCS Token.

*Warning*: You cannot complete EPCS authentication without a token.

- Hard token: This is provided by Exan.
- Soft token: This is provided by VIP Access smartphone/tablet app by Symantec.
- Received an invite email from <u>DO-NOT-REPLY-EPCS@epcsdrfirst.com</u>.

The email contains an Invite ID and a link to the EPCS Registration.

*Tip*: Save the email with the Invite ID in case you do not complete the process.

• Removed any security/credit freezes from credit accounts by contacting Experian.

**Note**: You can find instructions to remove these freezes/alerts at <u>www.experian.com</u> under **Additional Services & Products**.

 (Optional) Received a free EXPERIAN credit report from www.annualcreditreport.com

Identity proofing questions are formulated based upon credit history. This may include questions about home/auto loans, bank account information, or places of residency, etc. Having your credit report available can assist in correctly answering those questions and successfully completing IDP.

• (Optional) Obtained one valid personal Visa or Mastercard credit card.

*Note:* Only the first eight digits are required.

*Important*: The card cannot be a business credit card or a personal debit card and you cannot pass IDP if protections are on your credit account.

• (Optional) Obtained a valid personal residential or cellular phone number.

*Note*: This must be associated with the home address.

*Important*: Using a personal credit card and/or personal phone number significantly increases your chances of validation.

• Gathered your Social Security Number and DEA number.

**Note**: You cannot use a narcotics addiction DEA number (NADEAN).

• Generated an idea for a passphrase and/or password.

*Note*: This must be a minimum of eight characters with at least one capital letter, one lowercase letter, and a number.

A passphrase is necessary for two-factor authentication required for sending controlled scripts.

*Tip*: Write down the passphrase and save it in a secure location.

• Generated an idea for a security question and answer necessary when resetting your passphrase and/or password.

Note: Security answers are case sensitive.

**Example**: Use a mother's maiden name or the make/model of your first car.

2. Open the DrFirst email and click the link to open the EPCS Gold website.

**Tip**: You can also access the EPCS Gold website through Rcopia. Open Rcopia and click **EPCS Gold**.

| DrFirst "<br>Rcopia          | Select Patient<br>Manage Medications<br>Manage Allergies |            | EPCS Gold Prescription Report<br>Additional Options<br>Members Area |       | Log Out<br>Help / Contact Us<br>Refresh / Clear |  |
|------------------------------|----------------------------------------------------------|------------|---------------------------------------------------------------------|-------|-------------------------------------------------|--|
| Practice Information         |                                                          |            |                                                                     |       |                                                 |  |
| Practice: EPCS Test Practice | User:                                                    | EPCS Staff | [Schedule] [Messa                                                   | iges] |                                                 |  |
| Select a Patient             |                                                          |            |                                                                     |       |                                                 |  |
| Patient Last Name or ID:     |                                                          | Find Ad    | ld New Patient                                                      |       |                                                 |  |
|                              |                                                          |            |                                                                     |       |                                                 |  |

The EPCS Gold website opens and under **I have an Invite**, the credentials prepopulate in the **NPI#** and **Invite ID** fields.

3. Confirm the fields are accurate and click **Proceed**.

|                                                                                                    | Sign in    |                                |
|----------------------------------------------------------------------------------------------------|------------|--------------------------------|
| ontrolled Substance prescriptions<br>diting requirements set by the DEA. It<br>ecure solution which uses Two-Factor                                          | NPI        |                                |
|                                                                                                    | Passphras  | se l                           |
| f trust and security for you as a                                                                                                    |            | Next                           |
|                                                                                                    | Forgot Pas | sphrase Report Lost Token      |
| tation ID and two factor<br>witation ID can be found in the email                                                                                            |            |                                |
| what on to can be bound in the emain<br>we use your NPI number, the number<br>you setup during the identity-proofing<br>age your tokens, and add a new token | have       | an Invite                      |
|                                                                                                    | NPI#       | 1234561094                     |
| manage your tokens, please click on<br>e contact us at support@drfirst.com                                                                                   | Invite ID  | f17bb9550c444844bd83f021f72ae8 |

- 4. Complete the Agreement for EPCS Gold Services.
  - Select all check boxes and click I Agree.

A prerequisites page for EPCS Gold displays.

- 5. Confirm you have the following:
  - A hard or soft token
  - (Optional) A personal credit card.
- 6. When ready, click **Continue**.

7. Complete the **User Registration** personal information fields as necessary to verify your identity and click **I Agree**.

|                           |                                        |   |   |                                       |          | Fields marked with * a<br>Fields marked with ** should be<br>identity proofing failures or delay<br>fields. | provided to  | prevent |
|---------------------------|----------------------------------------|---|---|---------------------------------------|----------|----------------------------------------------------------------------------------------------------|--------------|---------|
| 0 2                       | 3                                      | 4 |   | 5                                     | 6        | 7                                                                                                    |              | -       |
| NPI                       | 2911511675                             |   |   | The following fie<br>confirm your ide |          | nal; however, if entered accura                                                                             | itely will h | elp     |
| First Name*               | Wayne                                  |   |   | Driver's License                      | State    | Choose a Value                                                                                              |              |         |
| Last Name"                | Best                                   |   | 0 | Driver's License                      | Number   |                                                                                                    |              | 0       |
| Email Address *           | 10000000000000000000000000000000000000 | x |   | Residential Phon                      | e Number |                                                                                                    |              | 0       |
| DEA Number*               | AA1258967                              |   |   |                                       |          |                                                                                                    |              |         |
| Date of Birth (MMDDYYYY)* | 01011957                               |   |   |                                       |          |                                                                                                    |              |         |
| Home Street Address"      | 1361 K St SE Apt 204                   |   | _ |                                       | Pov      | vered by                                                                                                    |              |         |
| Home City*                | Washington                             |   |   |                                       |          | Exportion                                                                                                   |              |         |
| Home State *              | District of Columbia (DC)              |   |   |                                       |          | Experian                                                                                                    |              |         |
| Home Zip "                | 20003                                  |   |   |                                       |          |                                                                                                    |              |         |
| Social Security Number*   | 890-82-9517                            |   |   |                                       |          |                                                                                                    |              |         |
| Mobile phone number **    | (301) 231-9510                         |   | 0 |                                       |          |                                                                                                    |              |         |
|                           | 4250-0438-xxxx-xxxx                    |   | 0 |                                       |          |                                                                                                    |              |         |

**Note**: All required fields are noted with a red asterisk (\*).

| Field                           | Description                                                                                    |
|---------------------------------|------------------------------------------------------------------------------------------------|
| NPI / First Name / Last<br>Name | These fields auto-populate with your NPI number and first and last name from the NPI Registry. |
| DEA Number                      | Enter your primary DEA number in capital letters.                                              |
|                                 | <i>Important</i> : Do not enter a specialty DEA or DEA for prescribing addiction medications.  |
| Email Address                   | Enter your email address.                                                                      |
| Date of Birth<br>(MMDDYYY)      | Click the calendar icon to select your birthdate.                                              |
| Home Street Address /           | Enter your complete home address, leaving out any special                                      |
| Home City / Home State          | characters and periods.                                                                        |
| / Home Zip                      | Example: 1 E Main St Apt 204                                                                   |
| Social Security Number          | Enter your social security number.                                                             |

| Mobile Phone Number         | Enter your mobile phone number.                                                                                                    |  |  |  |  |  |
|-----------------------------|----------------------------------------------------------------------------------------------------|--|--|--|--|--|
|                             | <i>Note</i> : Experian uses this to send a text message with the EPCS transaction number. If not entered, Experian mails a letter with your EPCS transaction number. |  |  |  |  |  |
| Credit Card Number          | Enter the first eight (8) digits of your credit card number.                                                                                                    |  |  |  |  |  |
|                             | <i>Important</i> : A personal credit card increases your chances of successfully passing EPCS.                                                                       |  |  |  |  |  |
| Driver's License State      | Enter the state your driver's license was issued in.                                                                                                    |  |  |  |  |  |
| Driver's License Number     | Enter your driver's license number.                                                                                                    |  |  |  |  |  |
| Residential Phone<br>Number | Enter your landline phone number.                                                                                                    |  |  |  |  |  |

8. Complete the three security questions related to your financial history and click **Continue**.

|        | 0 0 0 4                                                                                                    |
|--------|----------------------------------------------------------------------------------------------------|
| Please | e answer the following questions which are based on records from your credit profile:                                                                                                    |
| 1      | According to your credit profile, you may have opened an auto loan in or around September 2015. Please select<br>account. If you do not have such an auto loan, select 'NONE OF THE ABOVE/DOES NOT APPLY'. *                                                                                 |
|        | FIRST UNION                                                                                                    |
|        | © AMERICAN HONDA FIN                                                                                                    |
|        | © VOLVO FIN                                                                                                    |
|        | BMW FINANCIAL SERVICES                                                                                                    |
|        | NONE OF THE ABOVE/DOES NOT APPLY                                                                                                    |
| 2      | You may have opened an auto loan or auto lease in or around September 2015. Please select the dollar amount<br>monthly auto loan or lease payment falls. If you have not had an auto loan or lease with any of these amount ran<br>past, please select 'NONE OF THE ABOVE/DOES NOT APPLY'. * |
|        | © \$400 - \$499                                                                                                    |
|        | * \$500 - \$599                                                                                                    |
|        | 0 \$600 - \$699                                                                                                    |
|        | 0 \$700 - \$799                                                                                                    |
|        | NONE OF THE ABOVE/DOES NOT APPLY                                                                                                    |
| 3      | You may have opened a student loan in or around September 2013. Please select the lender that you have previ-<br>currently making payments to. If you have not received student loans with any of these lenders now or in the pa<br>'NONE OF THE ABOVE/DOES NOT APPLY'. *                    |
|        | GLHEC STUDENT LOAN                                                                                                    |

If the questions are answered correctly, you are notified that your identity has been successfully verified.

**Note**: If you fail the verification, you must re-start EPCS from the beginning. If you fail three (3) times, your account is locked for 24 hours.

9. Once you are verified, create a passphrase and security question, and click **Continue**.

*Note*: This must contain at least eight (8) characters, one number, and use both lower- and upper-case letters.

*Tip*: Write down your passphrase and security question/answer and store it in a secure location.

**Important**: DrFirst cannot reset your passphrase. It can only be reset by correctly answering your security question. If you forget your passphrase and cannot answer your security question, your account must be disabled, and you must go through EPCS again.

|                                                                                                    |                                         |                       |                                                  |                                                | Fields marked with *   | are manda                                                                                                    |
|----------------------------------------------------------------------------------------------------|-----------------------------------------|-----------------------|--------------------------------------------------|------------------------------------------------|------------------------|----------------------------------------------------------------------------------------------------|
| 0                                                                                                  | 0                                       | 0                     | 0                                                | 5                                              | 6                      | 7                                                                                                    |
| Congratulations! I<br>ase choose a passphra<br>ase create a security or<br>ough the Prescriber Das | se. This passphra<br>jestion and corres | ponding answer for yo | you send a controlled<br>our account. If you eve | f substance prescript<br>er folget your passph | rase, you may reset it |                                                                                                    |
| er a question that is per                                                                          |                                         |                       |                                                  |                                                |                        |                                                                                                    |
| -enter Passphrase*                                                                                 |                                         |                       | 1                                                |                                                |                        |                                                                                                    |
| curity Question*                                                                                   |                                         |                       |                                                  |                                                |                        |                                                                                                    |
| curity Answer*                                                                                     | [                                       |                       |                                                  |                                                |                        | _                                                                                                    |
|                                                                                                    |                                         |                       |                                                  |                                                |                        | and the second second se |

10. Register your hard token or soft token.

*Tip*: We strongly recommend you register both a hard and soft token to your account as a backup.

**Important**: You require your token each time you send a controlled prescription electronically or access your EPCS Gold account. If your token is lost, stolen, dies, or you get a new phone, you cannot access your account. Your account must be disabled, and you must go through EPCS again.

a. Click Add New Token.

|               |                   |                     |                   |         |        |        | 0 | EPCSGo                   | old    |
|---------------|-------------------|---------------------|-------------------|---------|--------|--------|---|--------------------------|--------|
| gistered Toke | ins               |                     |                   |         |        |        |   | Fields marked with * are | mandat |
| 0             | 0                 | 0                   | 0                 | )       | 0      | 6      | 1 | <i>.</i>                 | -      |
| You have as   | dded the passphra | se successfully. Pl | rase add a token. |         |        |        |   |                          |        |
| Token Name    | Credential ID     | Manufacturer        | hasuer Typ        | e Model | Status | Action |   |                          |        |

b. Complete the fields as necessary and click Save New Token.

| Field                | Description                                      |
|----------------------|--------------------------------------------------|
| Token Manufacturer   | Select the manufacturer from the drop-down list. |
| Token Issuer         | Select the issuer from the drop-down list.       |
| Token Type           | Select the type from the drop-down list.         |
| Token Name           | Enter a name for the token.                      |
| SIN or Credential ID | Enter your credentials.                          |
| ОТР                  | Click the OTP number.                            |

- 11. When the successful activation message displays, click **Continue**.
- 12. If necessary, repeat Steps 10-11 to register additional tokens.

If you added a mobile number earlier and Experian verified it, you will receive a SMS message with a transaction number.

- 13. Verify the transaction number.
  - a. Click the prescriber dashboard link to open your EPCS Gold Prescriber Dashboard.
  - b. In the NPI and Passphrase fields, enter your login credentials.

14. Enter the transaction number and click Verify Code to complete identity proofing.

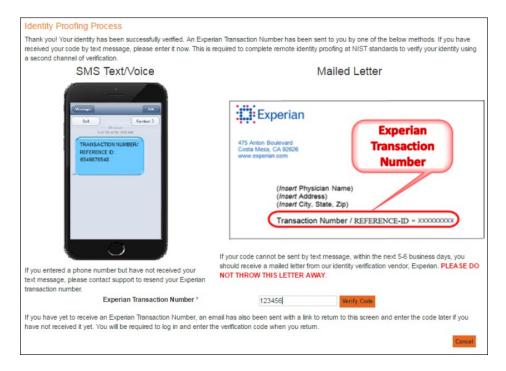

You will also receive a confirmation email that Experian has verified your identity.

15. Open the email and click the link.

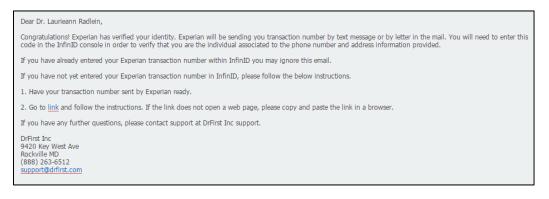

The link opens an Experian Transaction Number Verification window.

16. Enter your Experian transaction number that you received from the text message or mailed letter and click **Submit**.

|                                                                 | 📀 Infin 🗅                        |
|-----------------------------------------------------------------|----------------------------------|
| Experian Transaction Number Verification                        |                                  |
| Please enter your Experian transaction number which you receive | ed via text message or land mail |
| NPI                                                             |                                  |
| Experian Transaction Number                                     |                                  |
| Submit                                                          |                                  |

# Appendix B: Glossary

| Field                      | Description                                                                                                    |
|----------------------------|----------------------------------------------------------------------------------------------------|
| Medication                 | A drug that the patient is already taking.                                                                     |
| Prescription               | A written or electronic medication order.                                                                      |
| Electronic<br>Prescription | A prescription sent directly to a pharmacy through Surescripts.                                                |
| Fax prescription           | A prescription sent directly to pharmacy and printed from a fax machine.                                       |
| Category Search            | Allows the use of therapeutic categories to find the list of drugs.                                            |
| Refills                    | The number of times a prescription can be refilled at the pharmacy.                                            |
| Renewals                   | A request from the pharmacy to obtain additional refills on a prescription or receive an updated prescription. |
| Eligibility                | Determines whether the patient has a prescription drug benefit.                                                |

| Formulary                | A list of drugs covered by the insurance or health plan                                                                                                    |
|--------------------------|----------------------------------------------------------------------------------------------------|
| PBM/Pharmacy<br>History  | A list of medications that the patient has taken in the past. This information may be obtained via the health plan, PBM (Patient Benefit Manager) or pharmacy. |
| Coinsurance              | The percentage the patient will pay for their prescription.                                                                                                    |
| Formulary coverage codes | Codes that will determine prescription drug benefit coverage for<br>a particular medication, such as step therapy(ST), or prior<br>authorization (PA).         |
| Formulary status         | Status determined by the health plan. Drug can have formulary or non-formulary status or preferred status.                                                     |
| Prescription status      | Status to determine whether the prescription has been received by the pharmacy.                                                                                |

# axiUm Change List

## 7.03

New document to replace previous documentation